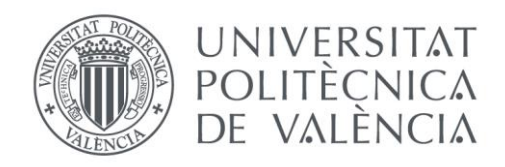

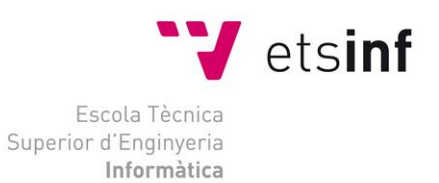

## Escola Tècnica Superior d'Enginyeria Informàtica Universitat Politècnica de València

## MIGRACIÓN Y ACTUALIZACIÓN DE SISTEMAS Y COPIAS DE SEGURIDAD EN UNA RED EMPRESARIAL

Trabajo Fin de Grado

**Grado en Ingeniería Informática**

**Autor**: Vicent Martinez Chulvi **Tutor**: Terrasa Barrena, Andrés Martin **Tutor Externo**: Buils Amiguet, Jose Vicente 2021-2022

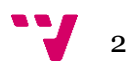

# Agradecimientos

Agradecimientos a mi tutor Andrés por su trabajo y dedicación y a José por darme la idea y los medios para poder llevar a cabo proyecto.

También quiero dar especial agradecimiento a mis padres por sus consejos, su confianza y apoyo que me han dado durante estos últimos años de carrera, a mi familia en general y a todos mis amigos que me han animado a seguir pese a las dificultades.

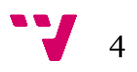

# Resumen

El presente trabajo de fin de grado consiste en la migración y actualización de los sistemas informáticos de soporte de una empresa real, "tugesto", así como la creación de un plan de copias de seguridad de dichos servidores acorde a las necesidades de la empresa.

La actualización de los sistemas afectará a los servidores clave para la infraestructura informática de la empresa, como son los controladores de dominio. Por un lado, estos servidores se actualizarán a una versión más reciente del sistema operativo, mejorando así sus prestaciones. Y por otro, se plantea una virtualización de dichos sistemas (es decir, su migración a máquinas virtuales) en una configuración local (*on premise*) mediante la herramienta "VMware ESXI". Esta nueva configuración permitirá una gestión más eficiente de estos servidores, además de un mejor aprovechamiento de los recursos hardware donde se ejecutan. Además, como tarea adicional, se analizará y diseñará un plan de copias de seguridad de las máquinas virtuales acorde con los requisitos definidos por la empresa y sus recursos disponibles, y se implementará dicho plan mediante la herramienta "Veeam Backup & Replication 11".

El resultado final de este proyecto ofrecerá a la empresa una mejora sustancial de sus servidores de soporte más importantes, mejorando su rendimiento, gestión y operatividad, además de establecer un plan de copias de seguridad adecuada a las características de los servidores virtuales y los recursos disponibles en la empresa.

**Palabras clave:** Migración, Seguridad, Plan, Copias, VMware, Veeam, Backup, Windows Server.

## Abstract

This final grade project consists of the migration and updating of the computer support systems of a real company, "tugesto", as well as the creation of a backup plan for thatservers according to the needs of the company.

The update of the systems will affect the important servers for the company's IT infrastructure, such as domain controllers. On the one hand, these servers will be updated to a more recent version of the operating system, thus improving their perf ormance. And on the other hand, a virtualization of these systems is proposed (that is, their migration to virtual machines) in a local configuration (*on premise*) using the "VMware ESXI" tool. This new configuration will allow a more efficient management of these servers, as well as a better use of the hardware resources

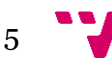

where they are executed. Moreover, as an additional task, a backup plan for virtual machines will be analyzed and designed according to the requirements defined by the company and its available resources, and that plan will be implemented using the "Veeam Backup & Replication 11" tool.

The final result of this project will offer the company a substantial improvement of the most important support servers, improving their performance, management and operability, in addition to establishing a backup plan appropriate to the features of the virtual servers and the available resources in the company.

Keywords: Migration, Security, Plan, Copies, VMware, Veeam, Backup, Windows Server.

## Resum

El present treball de fi de grau consisteix en la migració i actualització dels sistemes informàtics de suport d'una empresa real, "tugesto", així com la creació d'un pla de còpies de seguretat d'aquests servidors concorde a les necessitats de l'empresa.

L'actualització dels sistemes afectarà als servidors clau per a la infraestructura informàtica de l'empresa, com són els controladors de domini. D'una banda, aquests servidors s'actualitzaran a una versió més recent del sistema operatiu, millorant així les seues prestacions. I per un altre, es planteja una virtualització d'aquests sistemes (és a dir, la seua migració a màquines virtuals) en una configuració local (*on premise*) mitjançant l'eina "VMware ESXI". Aquesta nova configuració permetrà una gestió més eficient d'aquests servidors, a més d'un millor aprofitament dels recursos del maquinari on s'executen. A més, com a tasca addicional, s'analitzarà i dissenyarà un pla de còpies de seguretat de les màquines virtuals d'acord amb els requisits definits per l'empresa i els seus recursos disponibles, i s'implementarà aquest pla mitjançant l'eina "Veeam Backup & Replication 11".

El resultat final d'aquest projecte oferirà a l'empresa una millora substancial dels seus servidors de suport més importants, millorant el seu rendiment, gestió i operativitat, a més d'establir un pla de còpies de seguretat adequada a les característiques dels servidors virtuals i els recursos disponibles en l'empresa.

Paraules clau: Migració, Seguretat, Pla, Còpies, VMware, Veeam, Còpia de seguretat, Windows Server.

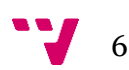

# Tabla de contenidos

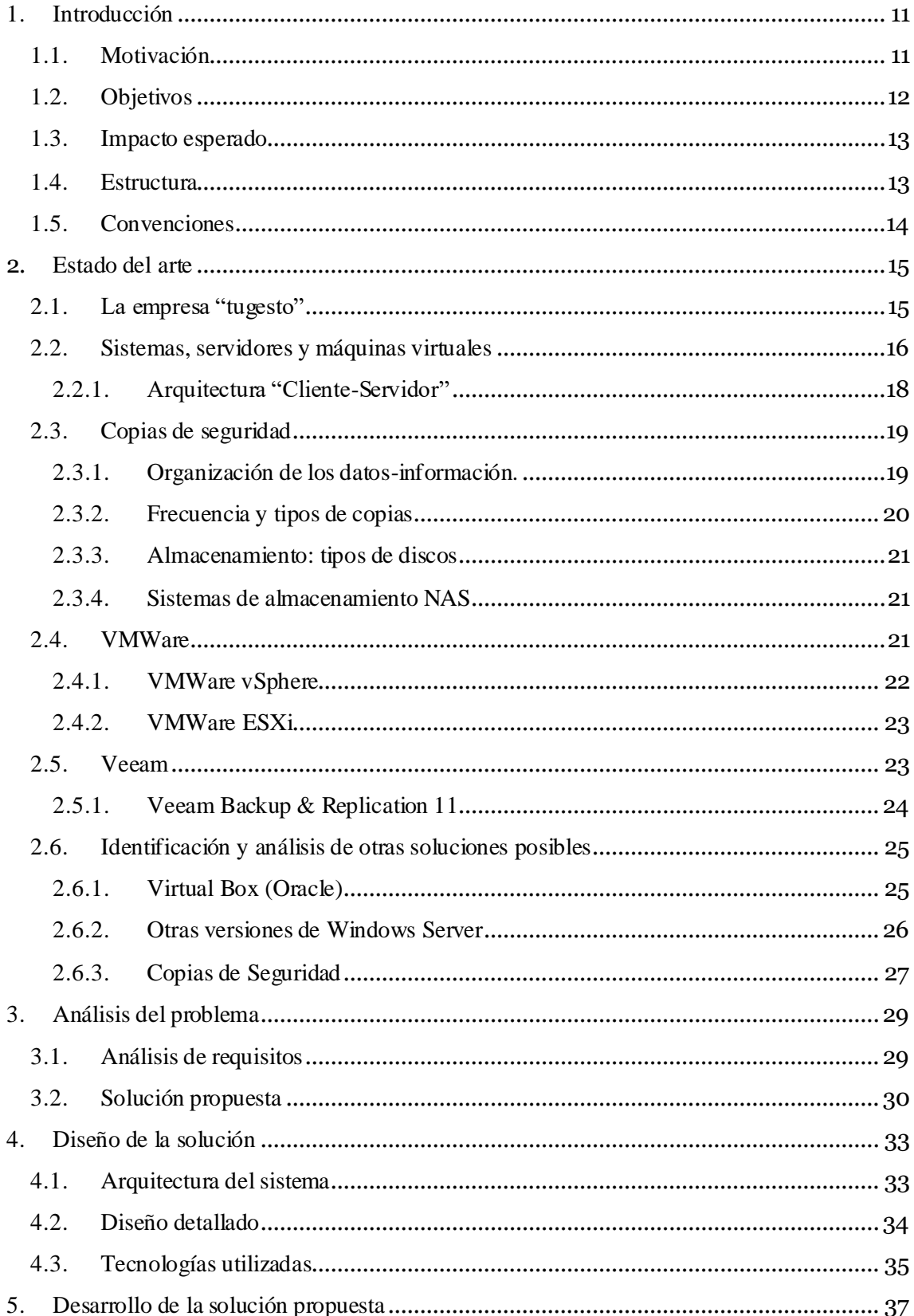

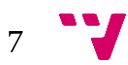

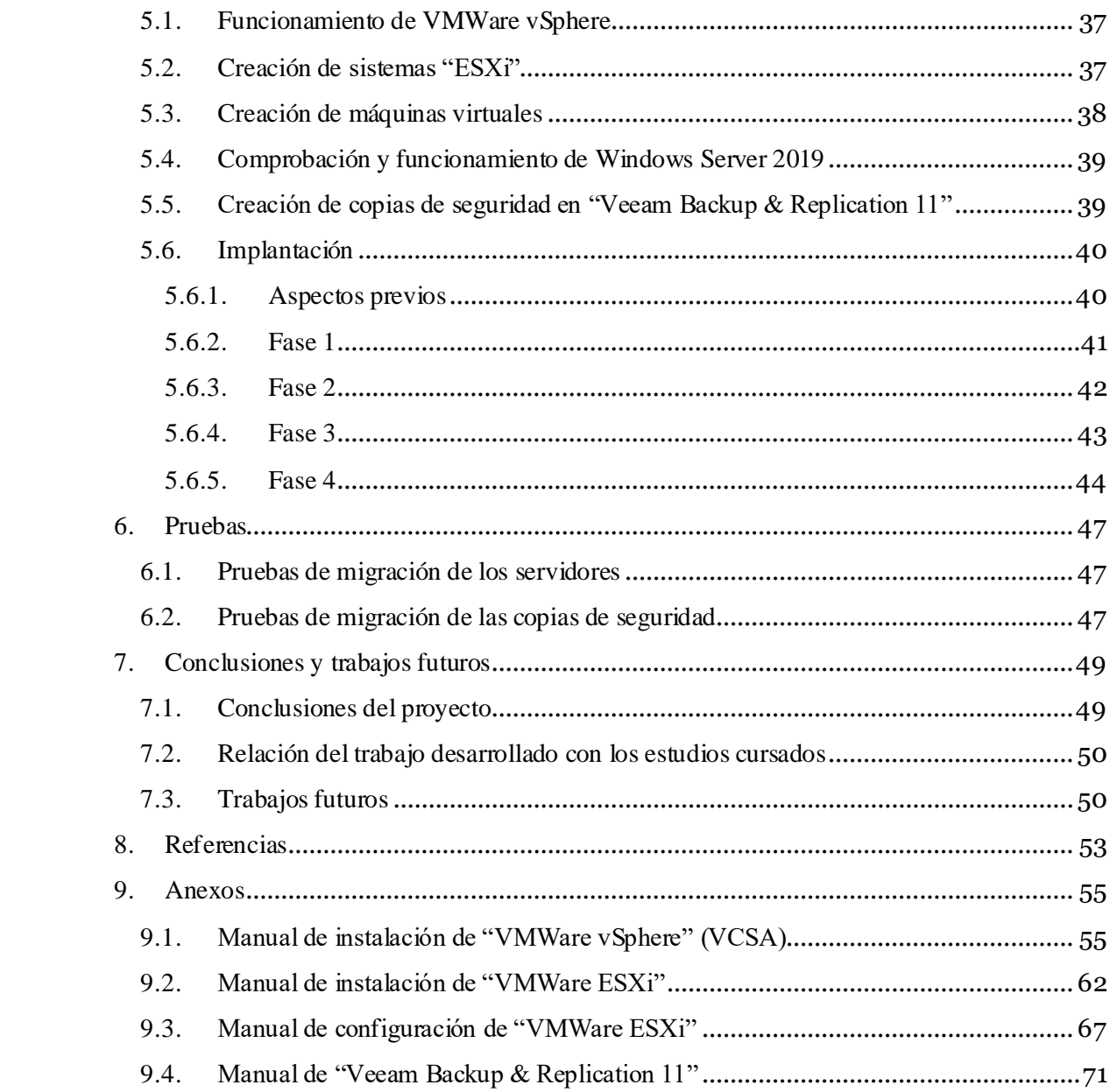

# Tabla de ilustraciones

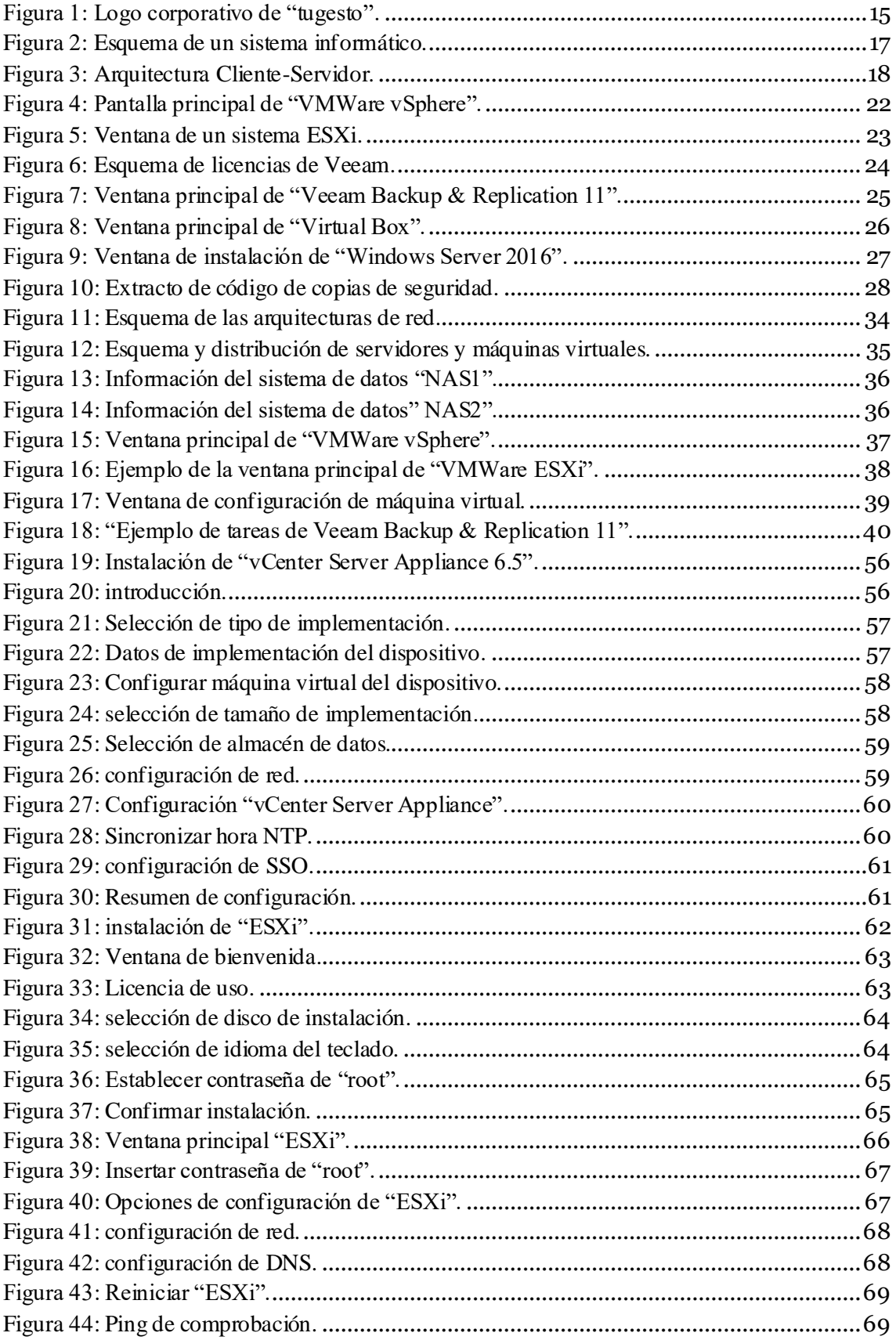

![](_page_9_Picture_3.jpeg)

![](_page_9_Figure_1.jpeg)

## <span id="page-10-0"></span>1.Introducción

En estos últimos dos años hemos pasado por fenómenos y situaciones que jamás pensábamos que podrían suceder. Un claro ejemplo es el virus del Covid-19, que ha afectado a todo el planeta y ha provocado una pandemia mundial y ha repercutido negativamente tanto a nivel personal como a nivel laboral. Como consecuencia directa de este fenómeno, muchas empresas han tenido que cerrar sus negocios por no poder mantener su rentabilidad económica. El sector tecnológico también se ha visto afectado en muchos aspectos, de los que cabe destacar la escasezdemateriales básicos para la fabricación de coches, ordenadores, móviles, etc. Todo ello ha generado un mercado muy inestable que ha afectado y afecta negativamente a todos los ámbitos de negocio.

Es por ello, por lo que las empresas se han visto obligadas a innovar e implementar tecnologías que les permiten realizar con éxito el llamado "teletrabajo", es decir, poder trabajar desde casa sin tener que desplazarse. Este modelo ha resultado beneficioso tanto para la empresa como para los empleados, y supone una nueva forma de gestión empresarial. Este sistema, aunque no es perfecto, se va adaptando en el camino de su implantación definitiva. Se puede afirmar que el teletrabajo ha venido para quedarse.

Con esta breve introducción se pretende desarrollar la idea de que, los actuales sistemas informáticos permiten una gestión óptima del trabajo remoto, puesto que ponen a disposición del usuario todas las herramientas que necesita para poder realizar su actividad laboral de manera óptima, segura y con las mínimas incidencias. El administrador de sistemas resulta muy beneficiado en este tipo de situaciones puesto que puede revisar y solucionar todos los problemas de forma adecuada.

Este trabajo de fin de grado trata de exponer cómo configurar y gestionar un plan de migración de sistemas informáticos de forma remota además de disponer de otro plan de copias de seguridad del sistema en un contexto empresarial real: "tugesto".

## <span id="page-10-1"></span>1.1. Motivación

Actualmente, cualquier empresa que tenga una mínima gestión de trabajo necesita de un sistema informático adecuado para poder llevar a cabo todas las tareas que se le plantean al trabajador. Un técnico de sistemas debe estar preparado para poder gestionar diferentes procesos, entre ellos: altas de empleados, permisos de carpetas, grupos de trabajo, dominio, etc.

Se puede decir que el sistema de gestión implementado debería estar mejor organizado para poder realizar correctamente un mantenimiento de los datos empresariales, así como cualquier otro entorno de trabajo en el que se maneje cierta información confidencial e importante.

![](_page_10_Figure_9.jpeg)

Teniendo en cuenta este contexto se quiere apostar por una solución que pretende ser un trabajo innovadorsobre la migración y actualización de los sistemas de la empresa. Así se logrará que, con nuevos equipos configurados como servidores, se pueda gestionar de forma correcta los datos de las credenciales de los empleados y de la información más relevante de la empresa. Debido a lo mencionado anteriormente y de que el trabajo propuesto tiene relación con la rama de "Tecnologías de la Información", creo que ésta es la oportunidad para poder poner en práctica todo lo que he aprendido en mi trayectoria como estudiante y que me ha servido para obtener todos mis conocimientos actuales.

"tugesto" es la empresa donde se han realizado dichas prácticas y será el lugar donde se aplicarán dichos planes para que su software como servicio (SaaS) mejore en gran medida c uando apliquemos dichas mejoras a sus servidores, gestionando remotamente dichos procesos a través del software de terceros instalado en sus sistemas. La empresa utiliza marcas como "VMWare" para gestión simultáneade todas las máquinas virtuales que tienen actualmente y "Veeam Backup & Replication 11", programa que se utiliza para realizar copias de seguridad de estas máquinas virtuales, ya que en caso de accidente, incidencia o urgencia la empresa necesita tener algún medio para poder recuperar y utilizar la información lo antes posible.

Por estos motivos en este Trabajo de Fin de Grado, se pretende que, partiendo de los sistemas actuales que posee la empresa, se logre alcanzar una mejora en los servidores de dominio de trabajo, así como optimizar el sistema actual de copias de seguridad de las máquinas virtuales utilizadas por la empresa.

### <span id="page-11-0"></span>1.2. Objetivos

De acuerdo con lo descrito en la sección anterior, el objetivo principal de este proyecto es realizar una migración de los actuales servidores de datos de la empresa a un nuevo sistema operativo, además de realizar un plan de copias de seguridad adaptado a las necesidades de la propia empresa, todo ello usando las tecnologías que usan actualmente.

Este objetivo ira abarcando varios apartados los cuales se pueden considerar como objetivos secundarios, que serán los siguientes:

- Plantear el sistema operativo a implantar para mejorar la funcionalidad de los servidores.
- Analizar y revisar que, en cada servicio implementado en el nuevo servidor se haya realizado la migración con éxito, además de las posibles mejoras que se puedan añadir.
- Una vez se haya realizado la migración, establecer una política de mejora de permisos, donde se revisará que cada usuario tenga su propia normativa de acceso a las diferentes ubicaciones del sistema de ficheros.

![](_page_11_Picture_9.jpeg)

- Análisis del programa "Veeam Backup & Replication 11" y sus diferentes funciones y posibilidades para la gestión de copias de seguridad.
- Mejorar el sistema de los almacenamientos de copias de seguridad según el plan establecido.

### <span id="page-12-0"></span>1.3. Impacto esperado

Las ventajas que aporta este proyecto suponen una mejora de los servicios actuales para los trabajadores a fin de poder optimizar el proceso de creación de los usuarios, otorgar permisos, gestionar la seguridad de cada uno, etc. Además, también se espera poder mejorar los sistemas de almacenamiento y las copias de seguridad para tener un plan más adecuado a lo que se tiene actualmente en la empresa.

### <span id="page-12-1"></span>1.4. Estructura

La memoria del proyecto tendrá la siguiente estructura:

- En el primer capítulo, "Introducción", se menciona la motivación, objetivos a alcanzar y el impacto esperado al finalizar el proyecto.
- Siguiendo con el segundo capítulo, "Estado del Arte", se explica la situación de las tecnologías de la información y como se han adaptado para ofrecernos, en nuestro caso, la gestión de los servidores y las copias de seguridad. También se realiza una breve introducción sobre las tecnologías utilizadas para tal proyecto, así como los sistemas utilizados para los servidores y el software para las copias de seguridad.
- En el capítulo 3, "Análisis del problema", se explica más en profundidad el funcionamiento de los sistemas operativos para los servidores, "Windows Server 2019", y el software para copias de seguridad, "Veeam Backup & Replication 11".
- Para el capítulo 4, "Diseño de la solución", explicaremos el punto de partida sobre el cual vamos a trabajar, porque hemos elegido dichos sistemas y software, y como nos va a beneficiar.
- En el capítulo 5, "Implantación", se explica con todo detalle el trabajo a realizar para poder poner en marcha la solución que se ha diseñado, migrando los servidores al nuevo sistema operativo y todas sus funciones, además de realizar correctamente las copias de seguridad.
- Para el capítulo 6, "Pruebas", se explicará el proceso realizado para comprobar el correcto funcionamiento de los nuevos sistemas y el cumplimiento de los requisitos, además de detallar las pruebas realizadas en los diferentes ámbitos.

![](_page_12_Figure_13.jpeg)

• Finalmente, en el capítulo 7, se dará una breve conclusión sobre el desarrollo del proyecto y se establecerán las relaciones entre el proyecto y los estudios cursados.

### <span id="page-13-0"></span>1.5. Convenciones

Se establecen una serie de convenciones que servirán durante todo el proceso de explicación del proyecto. Entre ellos destacamos:

- Inclusión de las comillas dobles para tecnicismos, palabras clave, nombres importantes y citas textuales externas.
- Para el código fuente de programas o sentencias se mostrará con capturas de pantalla o en su defecto la letra "Courier" cursiva.
- Cuando se haga referencia a la palabra "sistemas" se puede interpretar que son ordenadores o equipos informáticos de carácter general, ya que en el argot de tecnologías de la información se usa comúnmente.

![](_page_13_Picture_6.jpeg)

## <span id="page-14-0"></span>2.Estado del arte

En este capítulo se hablará de la historia de "tugesto" y su relación con el proyecto en cuestión. También se explicarán las diferentes marcas y productos de terceros utilizados para la ejecución del proyecto y se confeccionará un breve análisis de mercado sobre software de tecnologías de la información y por qué razones se eligen dichas opciones.

## <span id="page-14-1"></span>2.1. La empresa "tugesto"

Este proyecto es el resultado de mi colaboración como alumno de prácticas en la empresa "tugesto", especializada en servicios de abogacía y asesoría online en España. "tugesto" es una plataforma de gestión propia que permite a empresas, autónomos, asesorías y tiendas online, administrar todas las áreas de su negocio. Para el asesoramiento cuentan con varios planes dependiendo del tipo de negocio, además de un programa de facturación, gestión contable y fiscal en la nube, servicios de contabilidad centralizados y un servicio de consultas. A nivel laboral disponen de un programa de nóminas y software de recursos humanos para centralizar y digitalizar dichos recursos, permitiendo reclamar impagos con seguimiento en tiempo real. Por último, poseen un servicio de auditorías de abogados expertos para adaptar dicho negocio a la normativa vigente de protección de datos.

A lo largo de estos años, este software como servicio (SaaS) ha ido evolucionando hasta tal punto que ha pasado a formar parte de un proyecto muy importante como es "Lanzadera". Creado e impulsado por Juan Roig (presidente ejecutivo y máximo accionista de Mercadona), "Lanzadera" es un método de inversión para "startups" donde se logra potenciar al máximo lo que puede ofrecer un producto o servicio, como ha sido nuestro caso.

Actualmente, "tugesto" ha escalado hasta la "Marina de Empresas" de Valencia, convirtiéndose en uno de los servicios más importantes a nivel nacional para empresas y autónomos. En la figura 10 se puede observar el logo corporativo de la empresa.

![](_page_14_Picture_7.jpeg)

<span id="page-14-2"></span>*Figura 1: Logo corporativo de "tugesto".*

![](_page_14_Figure_9.jpeg)

Así pues, el servicio sigue evolucionando y adaptándose a las necesidades de cada cliente. Respecto al presente cometido, el objetivo de este proyecto guarda mucha relación con este servicio, ya que, el administrador de sistemas se encarga de que las máquinas que ejecutan todas las prestaciones estén operativas.

Inicialmente, se observó que los sistemas que actuaban como servidores para los trabajadores de la empresa no se encontraban en una versión actualizada. De ahí surgió la necesidad de realizar una puesta a punto de dichas versiones. Había servidores con versiones antiguas de "Windows Server" además de una política de gestión de usuarios poco acorde con lo que se necesita para un servicio de estas características. Se disponía de una versión muy básica de configuración y se desconocía cómo organizarla de forma segura.

A todo eso, había que sumarle las políticas de copias de seguridad, ya que se guardaban en un espacio con poca capacidad de almacenamiento. Como consecuencia, había que desplazar ciertas copias a otro disco duro para disponer del espacio suficiente. Con estas limitaciones, se pusieron en marcha diferentes planes de migración de servidores y copias de seguridad.

### <span id="page-15-0"></span>2.2. Sistemas, servidores y máquinas virtuales

Muchas empresas están apostando por implantar sus sistemas en la nube, pero en este caso, aún se ha barajado esta posibilidad. Es por ello por lo que se introducen varios conceptos para contextualizar la situación.

Se denomina sistema (referido como sistema informático [1]), a una herramienta que permite almacenar y procesar información. Posee un conjunto de partes interrelacionadas tales como hardware y software.

![](_page_15_Figure_6.jpeg)

![](_page_16_Picture_1.jpeg)

*Figura 2: Esquema de un sistema informático.*

<span id="page-16-0"></span>Estos sistemas suelen estar estructurados en subsistemas:

- Subsistema físico asociado al hardware, que incluye entre otros elementos la CPU, memoria principal, placa base, periféricos de entrada y salida, etc.
- Subsistema lógico asociado al software y a la arquitectura, donde se incluye el sistema operativo (S.O), aplicaciones, bases de datos, etc.

Los servidores [2] se definen como un conjunto de ordenadores capaces de atender las peticiones de un cliente y devolverle una respuesta en concordancia. Los servidores se pueden ejecutar en cualquier ordenador o en máquinas dedicadas especialmente para ello, y su principal ventaja es la seguridad. Todos ellos operan a través de una arquitectura "cliente-servidor".

Por último, una máquina virtual es un software que simula un sistema de computación y que puede ejecutar programas como si fuese un ordenador físico real. Una característica esencial de las máquinas virtuales es que los procesos que ejecutan están limitados por los recursos y abstracciones proporcionados por ellas.

Existen los llamados "Hipervisores" que permiten que nuestro equipo pueda simular estos ordenadores virtuales. Por ejemplo, tenemos programas como "Oracle VM Virtual Box" o "VMWare" que van a permitir realizar el trabajo con las máquinas virtuales y que se detallarán más adelante.

![](_page_16_Figure_9.jpeg)

### <span id="page-17-0"></span>2.2.1. Arquitectura "Cliente-Servidor"

La arquitectura cliente-servidor [3] es un modelo de diseño de software en el que las tareas se reparten entre los proveedores de recursos o servicios, llamados servidores, y los demandantes, llamados clientes. Un cliente realiza peticiones a otro programa, el servidor, quien es el que le da respuesta. Esta idea también se puede aplicar a programas que se ejecutan sobre un solo ordenador, aunque es más ventajoso en un sistema operativo multiusuario distribuido a través de una red de ordenadores.

Algunos ejemplos pueden ser el correo electrónico, un servidor de impresión, o un servidor de ficheros, entre muchos otros.

![](_page_17_Figure_3.jpeg)

*Figura 3: Arquitectura Cliente-Servidor.*

<span id="page-17-1"></span>En la arquitectura Cliente-Servidor las características más destacadas son:

- El Cliente y el Servidor pueden actuar como una sola entidad y también como entidades separadas, realizando actividades o tareas independientes.
- Las funciones de Cliente y Servidor pueden estar tanto en plataformas separadas como en la misma plataforma.
- Cada una de las plataformas puede ser escalable independientemente. Los cambios realizados en las plataformas de los Clientes o de los Servidoresse realizan de una forma transparente para el usuario final, ya sean por actualización o por reemplazo tecnológico.
- La interrelación entre el hardware y el software están basados en una infraestructura poderosa, de tal forma que el acceso a los recursos de la red no muestra la complejidad de los diferentes tipos de formatos de datos y de los protocolos.
- Su representación típica es un centro de trabajo (PC), en donde el usuario dispone de sus propias aplicaciones de oficina y sus propias bases de datos, sin dependencia directa del sistema central de información de la organización.

![](_page_17_Figure_11.jpeg)

Las principales ventajas son la centralización del control, una fuerte escalabilidad con un fácil mantenimiento, una seguridad fiable y una dificultad a la hora del rastreo y/o hackeo de los usuarios.

Entre las desventajas, destacarían la congestión del tráfico en diversas ocasiones. Este paradigma no es muy robusto ya que afecta a la cantidad de conexiones establecidas. Tiene mucha importancia el software y el hardware del servidor ya que normalmente se necesita un tipo específico para su funcionamiento. A su vez, también puede provocar que su coste aumente en gran medida. El cliente no dispone de todos los recursos que posee un servidor y la única forma de obtener la información que necesita es a través de la que le proporciona dicho servidor.

## <span id="page-18-0"></span>2.3. Copias de seguridad

Teniendo en cuenta el contexto planteado en el que la información es muy relevante e importante a nivel empresarial, hay que comentar qué es una copia de seguridad y qué tipos podemos encontrar.

Se define como copia de seguridad [4] al proceso de duplicación de la información existente de un medio a otro, a fin de poder recuperar esa información en caso de fallo del primer guardado de los datos. En nuestro caso, podríamos definirla como último recurso de salvación del negocio, una medida que es imprescindible para garantizar la continuidad de la misma y mantener la confianza que los clientes han depositado en la organización. Si esto llegara a suceder, la empresa podría generar una imagen negativa y producir temor entre sus clientes.

Para poder determinar qué información hay que copiar, se debe preparar un inventario de activos de la información y una clasificación en base al nivel de peligrosidad que puede ocasionar para el negocio. Dichos activos pueden ser digitales o ser de medios diferentes. Los digitales pueden ser simples ficheros, como texto, multimedia, imágenes, etc., hasta equipos y sistemas que soportan dichos servicios.

El propósito de este procedimiento consiste en obtener un registro de todo el software utilizado y de los datos que sean vitales para la organización, para que nos sirva cómo definir la periodicidad de las copias y su respectivo contenido.

#### <span id="page-18-1"></span>2.3.1. Organización de los datos-información.

Así pues, la información se puede clasificar del siguiente modo:

- Nivel de accesibilidad o confidencialidad:
	- o Confidencial: accesible solo por la dirección o personal concreto.
- o Interna: accesible solo al personal de la empresa.
- o Pública: accesible públicamente.
- Utilidad o funcionalidad:
	- o Información de clientes y proveedores.
	- o Información de compras y ventas.
	- o Información de personal y gestión interna.
	- o Información sobre pedidos y procesos de almacén.
- Impacto en caso de robo, borrado o perdida.
	- o Daño de imagen.
	- o Consecuencias legales.
	- o Consecuencias económicas.
	- o Paralización de la actividad.

#### <span id="page-19-0"></span>2.3.2. Frecuencia y tipos de copias

Para decidir cada cuanto tiempo debemos hacer las copias de seguridad, será obligatorio la realización de un análisis en el que predominen los siguientes factores:

- El coste del almacenamiento que van a ocupar.
- El número de datos o archivos generados y/o modificados.
- Las obligaciones legales que eso conlleva.

En la actualidad, los tipos de copias de las que se dispone son:

- Copia de seguridad en espejo o RAID 1: crea una copia exacta de los datos en tiempo real. Sus ventajas son que la copia se realiza en tiempo real, la recuperación de los datos es muy ágil y no se almacenan archivos antiguos. Se debe tener en cuenta que si eliminamos algún archivo de la copia en espejo también lo haremos en la copia real.
- Copia de seguridad completa: crea una copia de todos los datos de nuestro sistema en otro tipo de medio. Como ventaja, este tipo de copia proporciona una muy fácil restauración de los datos. Por otro lado, como desventajas, requieren un mayor espacio de almacenamiento, la ventana de copia de seguridad es mayor, la carga de trabajo que se realiza sobre el servidor y los demás sistemas puede resultar de un modo negativo, y lo más importante, supone un coste elevado de los componentes.
- Copia de seguridad incremental: solo crea una copia de los datos que han variado desde la última copia de respaldo realizada, ya sea incremental diferencial o completa. Las ventajas son que el espacio necesario es mucho menor que el de una copia completa y el

![](_page_19_Figure_21.jpeg)

tiempo de realización es mucho más corto. La desventaja reside en la recuperación de los datos.

#### <span id="page-20-0"></span>2.3.3. Almacenamiento: tipos de discos

Una vez presentadas los tipos de copias de los que disponemos, existen diferentes modos de almacenamiento para poder guardar nuestras copias de seguridad. Los que más se utilizan son los siguientes:

- o Discos duros HDD ("Hard Drive Disk" o disco duro mecánico)
- o Discos duros SSD ("Solid State Disk").

La principal diferencia es la velocidad de transferencia, donde el SSD es más rápido que el HDD. Aun así, estos discos son bastante caros y por eso se utilizan HDD. Todo ello en un dispositivo de almacenamiento en red NAS (Network Attached Storage) para poder configurar el tipo de RAID que se necesita.

#### <span id="page-20-1"></span>2.3.4. Sistemas de almacenamiento NAS

Un sistema de almacenamiento en red NAS ("Network Attached Storage" [5]) es una tecnología de almacenamiento dedicada a compartir la capacidad de almacenamiento de un ordenador (servidor) con ordenadores personales o servidores clientes a través de una red (normalmente TCP/IP), haciendo uso de un sistema operativo optimizado para dar acceso con los protocolos CIFS, NFS, FTP o TFTP. Esto servirá para poder tener acceso a las copias de seguridad que se realicen allí especificando el tipo de RAID que se implementará en nuestra empresa.

#### <span id="page-20-2"></span>2.4. VMWare

Fundada en 1998 por Diane Greene, en California, Estados Unidos, VMware [8] es una filial de "EMC Corporation" (que a su vez es propiedad de "Dell Inc") que proporciona software de virtualización disponible para ordenadores compatibles de 32 y 64 bits.

Entre este software se incluyen "VMWare Workstation" además de los gratuitos como "VMWare Server" y "VMWare Player". El software de "VMWare" es compatible con Windows, Linux y en macOS, que funciona con procesadores Intel bajo el nombre de "VMWare Fusion".

VMWare es un sistema que permite operar con software emulando un sistema físico con unas características determinadas. Esto permite poder tener cualquier sistema operativo emulado para poder utilizarlo, personalizando sus requisitos según qué uso se le va a dar. Eso sí, es muy importante que para poder emular correctamente estos sistemas se disponga de una maquina física

![](_page_20_Figure_13.jpeg)

con los suficientes requisitos para poder operar con ella. De no ser así, podría causar problemas de rendimiento o fallos a la hora de emularlo.

Entre los productos gratuitos de VMWare destacamos los siguientes:

- VMWare Workstation Player.
- VMWare vSphere Hypervisor.

Por otro lado, entre los productos comerciales sobresalen los siguientes:

- VMWare vSphere
- VMWare ESXi

VMWare dispone además de un amplio soporte a clientes en caso de incidencias, documentado de forma sencilla para poder solucionarlas.

#### <span id="page-21-0"></span>2.4.1. VMWare vSphere

VMware vSphere es la suite empresarial principal de VMWare, siendo el eje principal de todos los productos empresariales que ofrece. Incorpora el software de virtualización ESXi que se instala directamente en los servidores y la consola de gestión centralizada.

Esta herramienta permite gestionar de forma rápida y fácil cualquier dispositivo ESXi y las máquinas virtuales que cada una administra sin tener que pasar por cada ESXi.

![](_page_21_Picture_115.jpeg)

*Figura 4: Pantalla principal de "VMWare vSphere".*

<span id="page-21-1"></span>Para poder instalar este software se puede acceder a la página oficial de VMWare [9].

En este caso, se dispone de la cuenta empresarial para poder descargar el producto deseado. Aun así, se usa la versión 6.5 en su edición "Enterprise Plus" ya que se disponen de varias licencias

![](_page_21_Figure_15.jpeg)

adquiridas por la empresa. Esta herramienta será de vital importancia para explicar más adelante la gestión de los ESXi y las máquinas virtuales que la componen.

#### <span id="page-22-0"></span>2.4.2. VMWare ESXi

VMWare ESXi [10] es un programa de virtualización a nivel de centro de datos, componente del producto "VMWare Infraestructure" que se encuentra al nivel inferior de la capa de virtualización. Este "hipervisor" posee herramientas y servicios de gestión autónomos e independientes.

Compuesto por un sistema operativo autónomo, proporciona un entorno de gestión, administración y ejecución al software hipervisor, además de los servicios y servidores que permiten la interacción con el software de gestión y administración de las máquinas virtuales.

El funcionamiento se divide en dos partes:

- La primera es la instalación del software ESXi en un dispositivo físico, que puede ser virtual pero no es muy recomendable si no se poseen los suficientes requisitos. Una vez instalado, se establece la dirección IP deseada para poder acceder desde navegador a la gestión de la propia ESXi.
- La segunda consiste en, mediante el acceso con su dirección IP estipulada, crear y gestionar las máquinas virtuales guardadas en el propio ESXi.

| <b>vm</b> ware ESXi                                                                                                    |                                                                     |                                                                                                    |                                                                                                    |                                            |                                                | root@192.168.1.129 =   Ayuda =   Q Buscar |  |                                   |
|----------------------------------------------------------------------------------------------------|---------------------------------------------------------------------|----------------------------------------------------------------------------------------------------|----------------------------------------------------------------------------------------------------|--------------------------------------------|------------------------------------------------|-------------------------------------------|--|-----------------------------------|
| Navegador                                                                                                    | vegeta.tugesto.local                                                |                                                                                                    |                                                                                                    |                                            |                                                |                                           |  |                                   |
| <b>H</b> Host<br>Administrar<br>Supervisar<br>$\blacksquare$<br><b>2</b> Máquinas virtuales<br>$\overline{\phantom{a}}$<br>Almacenamiento<br>m<br><b>Q</b> Redes | vegeta.tugesto.local<br>Versiön:<br>Estado:<br>Tiempo de actividad: | Administrar con vCenter Server   <sup>8</sup> Crear/Registrar máquina virtual   <b>2</b> Apagar <b>B</b> Reiniciar   <b>2</b> Actualizar   <b>4</b> Acciones<br>6.5.0 (Build 5310538)<br>Normal (conectado a vCenter Server en 192.168.1.121)<br>8 dias<br>Este host está administrado por vCenter Server. Puede que vCenter Server lleve a cabo acciones de forma automática sin que usted lo sepa. | CPU<br><b>LIBRE: 12.7 OHz</b><br>0.66<br>CAPACIDAD: 12,8 GHz<br>Usedo: 34 MHz<br><b>MEMORIA</b><br>LIBRE: 26,11 GB<br>$18\%$<br>Usedo: 5.8 GB<br>CAPACIDAD: 31.91 GB<br><b>ALMACENAMIENTO</b><br>LIBRE: 2,89 TB<br>Usado: 60,55 GB<br>CAPACIDAD: 2.95 TB |                                            |                                                |                                           |  |                                   |
|                                                                                                    |                                                                     |                                                                                                    |                                                                                                    |                                            |                                                |                                           |  |                                   |
|                                                                                                    | - Hardware                                                          |                                                                                                    |                                                                                                    | - Configuración                            |                                                |                                           |  |                                   |
|                                                                                                    | Fabricante                                                          | Dell Inc.                                                                                                    |                                                                                                    | Perfil de imagen                           | ESXI-6.5.0-20170404001-standard (VMware, Inc.) |                                           |  |                                   |
|                                                                                                    | Modelo                                                              | PowerEdge T20                                                                                                    |                                                                                                    | Estado de vSphere HA                       | Sin configurar                                 |                                           |  |                                   |
|                                                                                                    | <b>E</b> CPU                                                        | 4 CPUs x Intel(R) Xeon(R) CPU E3-1225 v3 @ 3.20GHz                                                                                                    |                                                                                                    | I villation                                | Compatible                                     |                                           |  |                                   |
|                                                                                                    | <b>Mill</b> Memoria                                                 | 31,91 GB                                                                                                    |                                                                                                    | v Información del sistema                  |                                                |                                           |  |                                   |
|                                                                                                    | Flash virtual                                                       | 0 B utilizado, 0 B capacidad                                                                                                    |                                                                                                    | Fecha y hora en host                       | Martes, 23 de noviembre de 2021, 10:49:16 UTC  |                                           |  |                                   |
|                                                                                                    | $\overline{\bullet}$ Redes                                          |                                                                                                    |                                                                                                    | Fecha de instalación                       | Viemes, 12 de noviembre de 2021, 12:27:59 UTC  |                                           |  |                                   |
|                                                                                                    | Nombre de host                                                      | vegeta.tugesto.local                                                                                                    |                                                                                                    | Etiqueta de activo                         | Desconocido                                    |                                           |  |                                   |
|                                                                                                    | Direcciones IP                                                      | 1. vmk0: 192.168.1.129                                                                                                    |                                                                                                    | Etiqueta de servicio                       | Desconocido                                    |                                           |  |                                   |
|                                                                                                    | Servidores DNS                                                      | 1.192.168.1.130<br>2.192.168.1.135                                                                                                    |                                                                                                    | Versión de BIOS                            | <b>A06</b>                                     |                                           |  |                                   |
|                                                                                                    | Puerta de enlace                                                    | 192.168.1.1                                                                                                    |                                                                                                    | Fecha de versión del BIOS                  | Martes, 27 de enero de 2015, 01:00:00 +0100    |                                           |  |                                   |
|                                                                                                    | predeterminada                                                      |                                                                                                    |                                                                                                    | v Resumen de rendimiento de la última hora |                                                |                                           |  |                                   |
|                                                                                                    | Tareas recientes                                                    |                                                                                                    |                                                                                                    |                                            |                                                |                                           |  |                                   |
|                                                                                                    | Tarea                                                               | $\vee$ Destino<br>$\vee$ Iniciador<br>$\vee$ En cola                                                                                                    |                                                                                                    | $\vee$ Iniciado                            | $\vee$ Resultado A                             |                                           |  | $\vee$ Completado $\triangledown$ |
|                                                                                                    |                                                                     |                                                                                                    |                                                                                                    |                                            |                                                |                                           |  |                                   |
|                                                                                                    |                                                                     |                                                                                                    |                                                                                                    |                                            |                                                |                                           |  |                                   |
|                                                                                                    |                                                                     |                                                                                                    |                                                                                                    |                                            |                                                |                                           |  |                                   |

*Figura 5: Ventana de un sistema ESXi.*

<span id="page-22-2"></span>Se pueden ver todas las especificaciones técnicas de nuestro ESXi, además de ver las máquinas virtuales instaladas y los sistemas de almacenamiento disponibles.

#### <span id="page-22-1"></span>2.5. Veeam

![](_page_22_Figure_12.jpeg)

Veeam [11] es una marca líder a nivel mundial que ofrece soluciones de backup, recuperación y gestión de datos que ofrece "Modern Data Protection". Veeam proporciona una plataforma única para entornos físicos, virtuales, en la nube, SaaS y de Kubernetes.

Fundada en el año 2006, el objetivo de la empresa era simplificar los backups para máquinas virtuales y pasar a ser uno de los lideres en el mercado de backup, con la recuperación de datos más rápida y fiable para entornos virtuales.

Aseguran que los datos están siempre disponibles, protegidos y que trabajan de forma activa para los negocios de todo el mundo. Esto implica que, con independencia de donde residan los datos (sistemas físicos, servicios SaaS, nube pública, nube privada, nube híbrida, o multicloud), ayudan a cientos de miles de empresas a mantener sus negocios en marcha.

Cuenta con un soporte online, con base de conocimientos para solución de problemas además de incidencias 24 horas con agentes especializados. Muchas de ellas han ayudado a solucionar varios problemas durante el proceso de creación de copias.

![](_page_23_Figure_4.jpeg)

*Figura 6: Esquema de licencias de Veeam.*

<span id="page-23-1"></span>Por estos motivos, la empresa ha adquirido recientemente la última versión de este servicio, lo cual se comenta a continuación.

#### <span id="page-23-0"></span>2.5.1. Veeam Backup & Replication 11

Esta herramienta de Veeam es una solución sencilla, flexible, fiable y avanzada para proteger sus cargas de trabajo físicas, virtuales, cloud y SaaS. "Veeam Backup & Replication" es la base de la

![](_page_23_Figure_9.jpeg)

plataforma de Veeam, que proporciona backup, recuperación y replicación para cargas de trabajo críticas, incluido VMware, AWS, Microsoft Azure, Windows, Linux, NAS, aplicaciones empresariales y mucho más. Con esta herramienta conseguimos cumplir los RTO y RPO (Objetivo de punto de recuperación y Objetivo de tiempo de recuperación) actuales con copias de seguridad más rápida, recuperación instantánea, así como la retención y gestión del ciclo de vida de los datos de backup impulsados por políticas.

| 謂<br>$\mathbb{R}^n$<br>View<br>Home:                                                                                                    |                                                                                                    |                                                                                                    |                                                                                                    |                                                                                                    | Veeam Backup and Replication                                                                                                    |                                                                                                    |                                                                                                    |                                                                                                    |                                                                                                    |  |
|----------------------------------------------------------------------------------------------------|----------------------------------------------------------------------------------------------------|----------------------------------------------------------------------------------------------------|----------------------------------------------------------------------------------------------------|----------------------------------------------------------------------------------------------------|----------------------------------------------------------------------------------------------------|----------------------------------------------------------------------------------------------------|----------------------------------------------------------------------------------------------------|----------------------------------------------------------------------------------------------------|----------------------------------------------------------------------------------------------------|--|
| 第<br>≏<br>ੈ≣<br>E.<br><b>Backup Replication CDP</b><br><b>Restore Failover</b><br><b>Backup Copy</b><br>Job v<br>Job v<br><b>Policy</b><br>$Copy = Job =$<br>$\mathbf w$<br>Primary Jobs<br>Auxiliary Jobs<br>Restore | ⊉<br>亩<br>family 1<br>Import Export<br>$Plan =$<br>Backup Backup<br>Actions                                                                                                    |                                                                                                    |                                                                                                    |                                                                                                    |                                                                                                    |                                                                                                    |                                                                                                    |                                                                                                    |                                                                                                    |  |
| Home                                                                                                    | Q. Type in an object name to search for                                                                                                    | $\times$                                                                                                    | All jobs<br>Y                                                                                                    |                                                                                                    |                                                                                                    |                                                                                                    |                                                                                                    |                                                                                                    |                                                                                                    |  |
| $\triangleq$ % lobs<br><b>提</b> Backup<br><b>A E</b> Backups<br>$+$ Disk<br>4 <b>B Last 24 Hours</b><br>Success                                                                                                    | Name<br>链 Backup Job db.sistemas.146 N1<br>※ Backup Job Dockerrregistry N1<br>遊 Backup Job Git N1<br>链 Backup Job legal N1<br>链 Backup Job db.intranet.90 N2<br>300 Backup Job Infoles N2<br>48 Backup Job Italc N2<br>※ Backup Job pfsense N2<br>链 Backup Job Sistemas N2<br>插 Backup Job srydominio N2<br>※ Backup Job SRVFICHEROS<br>链 Backup Job SRVFICHEROS2 | Type<br><b>VMware Backup</b><br><b>VMware Backup</b><br><b>Wheare Backup</b><br><b>VMware Backup</b><br><b>Wheare Backup</b><br><b>VMware Backup</b><br><b>VMware Backup</b><br><b>Wheare Backup</b><br><b>VMware Backup</b><br><b>VMware Backup</b><br><b>VMware Backup</b><br><b>Wheare Backup</b> | Objects<br>$\mathbb{1}$<br>$\mathbb T$<br>$\mathbb{R}$<br>$\mathbb{I}$<br>$\mathbf{1}$<br>$\mathbb{I}$<br>1<br>$\mathbf{I}$<br>1<br>1<br>$\mathbf{1}$<br>L. | <b>Status</b><br>Stopped<br>Stopped<br>Stopped<br>Stopped<br>Stopped<br>Stopped<br>Stopped<br>Stopped<br>Stopped<br>Stopped<br>Stopped<br>Stopped | Last Run<br>14 hours ago<br>12 hours ago<br>11 hours ago<br>18 hours ago<br>2 days ago<br>25 days ago<br>20 days ago<br>20 days ago<br>20 days ago<br>2 days ago<br>2 days ago<br>1 day ago | Last Result<br>Success.<br>Success<br>Success<br><b>Success</b><br>Warning<br><b>Success</b><br><b>Success</b><br>Success.<br>Success<br>Success<br><b>Success</b><br>Success | Next Run<br>23/11/2021 23:15<br>24/11/2021 1:00<br>24/11/2021 2:00<br>23/11/2021 19:00<br>27/11/2021 23:45<br>25/11/2021 23:00<br>07/12/2021 23:00<br>07/12/2021 22:00<br>07/12/2021 16:00<br>27/11/2021 23:00<br>27/11/2021 22:00<br>27/11/2021 20:00 | Target 1<br>NASVALLOT<br>NASVALLØ1<br>NAS/ALLOT<br>NAS/ALL01<br>NAS/ALL02<br>NAS/ALL02<br>NAS/ALL02<br>NAS/ALL02<br>NAS/ALL02<br>NAS/ALL@<br>NAS/ALL02<br>NAS/ALL@ | Description<br>Created by TUGESTO\admin_at 11/08/2021 7:31.<br>Created by TUGESTO\admin at 30/07/2021 13:57.<br>Created by TUGESTO\admin at 30/07/2021 13:59.<br>Created by TUGESTO\admin at 30/07/2021 14:04.<br>Created by TUGESTO\admin at 17/11/2021 12:56.<br>Created by TUGESTO\admin at 28/07/2021 858.<br>Created by TUGESTO\admin at 29/07/2021 13:15.<br>Created by TUGESTO'vadmin at 29/07/2021 13:22.<br>Created by TUGESTO\admin at 29/07/2021 8:09.<br>Created by TUGESTO\admin at 29/07/2021 13:20.<br>Created by TUGESTO\admin at 04/10/2021 7:45.<br>Created by TUGESTO\admin at 13/10/2021 13:47. |  |
| <b>Nome</b>                                                                                                    |                                                                                                    |                                                                                                    |                                                                                                    |                                                                                                    |                                                                                                    |                                                                                                    |                                                                                                    |                                                                                                    |                                                                                                    |  |
| <b>SE Inventory</b>                                                                                                    |                                                                                                    |                                                                                                    |                                                                                                    |                                                                                                    |                                                                                                    |                                                                                                    |                                                                                                    |                                                                                                    |                                                                                                    |  |
| <b>Call Backup Infrastructure</b>                                                                                                    |                                                                                                    |                                                                                                    |                                                                                                    |                                                                                                    |                                                                                                    |                                                                                                    |                                                                                                    |                                                                                                    |                                                                                                    |  |
| CAR Storage Infrastructure                                                                                                    |                                                                                                    |                                                                                                    |                                                                                                    |                                                                                                    |                                                                                                    |                                                                                                    |                                                                                                    |                                                                                                    |                                                                                                    |  |
| <b>Com</b> Tape Infrastructure                                                                                                    |                                                                                                    |                                                                                                    |                                                                                                    |                                                                                                    |                                                                                                    |                                                                                                    |                                                                                                    |                                                                                                    |                                                                                                    |  |

*Figura 7: Ventana principal de "Veeam Backup & Replication 11".*

<span id="page-24-2"></span>En el siguiente apartado se exponen los motivos por los que se ha elegido esta herramienta para poder gestionar las copias de seguridad de acuerdo con las necesidades de la empresa, además del hecho de haber adquirido con anterioridad dichas herramientas.

### <span id="page-24-0"></span>2.6. Identificación y análisis de otras soluciones posibles

En este apartado se va a comentar extensamente el análisis de otras soluciones que han surgido a lo largo del proyecto y que finalmente han sido descartadas.

### <span id="page-24-1"></span>2.6.1. Virtual Box (Oracle)

Respecto a la parte de virtualización para las máquinas virtuales, una alternativa que se había planteado fue el programa "Virtual box" de la empresa Oracle, el cual ofrece una función de virtualización similar a la de VMWare, pero con ciertas diferencias. Es cierto que Virtual Box [12] es un poco más sencillo y guiado a la hora de crear máquinas virtuales teniendo también un abanico bastante extenso de sistemas operativos compatibles, pero para nuestro caso se necesitaba un recurso más profesional y de nivel empresarial.

![](_page_24_Figure_9.jpeg)

Virtual Box posee también su propia documentación y soporte, proporcionando soluciones ante incidencias y, además, es una alternativa gratuita bastante interesante para cuentas personales o empresas que no quieran o no puedan realizar un gran desembolso monetario.

![](_page_25_Picture_1.jpeg)

*Figura 8: Ventana principal de "Virtual Box".*

<span id="page-25-1"></span>Como se ha comentado en anteriores apartados, la principal razón por la que no se ha elegido esta alternativa es porque la empresa ya posee una licencia de VMWare, con máquinas ESXI y sistemas virtualizados de tal forma que se consigue obtener mejor soporte en caso de incidencias. Además, permite tener un control colectivo de todo el sistema en caso de caídas de los sistemas, cosa que en Virtual Box es más complicado de ejecutar.

Si se quiere saber más acerca de cómo funcionan las máquinas virtuales, recomendamos visualizar con profundidad el documento referenciado [6].

#### <span id="page-25-0"></span>2.6.2. Otras versiones de Windows Server

Para la parte de migración de los servidores, se baraja la posibilidad de implantar mejores versiones en nuestro sistema. Actualmente se disponen de 3 opciones. Esas opciones son, haciendo referencia a la familia de sistemas operativos "Windows Server", las versiones de 2016, 2019 y 2022.

![](_page_25_Figure_7.jpeg)

Cierto es que la de 2022 es una versión que aún está en fase de preparación, así que se decidió automáticamente descartarla. Así pues, quedando las versiones de 2016 y 2019, se optó por la versión 2019.

La versión de 2016 fue la primera en implementar la interfaz con la que funcionaba "Windows 10". Como posteriormente salió la versión de 2019, versión mejorada en todos los ámbitos, se decidió descartar la implementación de la versión de 2016.

Hay que tener en cuenta que actualmente los servidores están funcionando con el sistema operativo "Windows Server 2012 R2" por lo que, aunque es una versión un poco antigua, aún está en uso.

![](_page_26_Picture_104.jpeg)

*Figura 9: Ventana de instalación de "Windows Server 2016".*

### <span id="page-26-1"></span><span id="page-26-0"></span>2.6.3. Copias de Seguridad

Por lo que respecta a las copias de seguridad, después de realizar un análisis de posibles alternativas se encontraron diferentes métodos que no se adecuaban con lo que necesitábamos realmente, salvo la realización de "scripts" para las copias de seguridad, las cuales copiaban ciertas máquinas virtuales pero que, por motivos de espacio no se utilizaron como solución final.

Así pues, a modo de ejemplo, queríamos compartir un pequeño ejemplo sobre dichos "scripts".

![](_page_26_Figure_9.jpeg)

```
veeam to nas.ps1: Bloc de notas
 Archivo Edición Formato Ver Ayuda
Archivo Edición Formato<br>#-------------------<br># Path Unit<br>#---------------------
                        . . . . . . . . . .
                                       \begin{array}{rl} \text{\$pathBackup = "B:\}'\\ \text{\$pathVal1 = "N:\}' \end{array}Path Veeam
rau<br>..............#
    #$CHAT="Backup Job chat"<br>#$CONFLUENCE="Backup Job Confluence"<br>#$DEVELOP ="Backup Job develop"<br>#$DEVSTATUS="Backup Job devstatus"
    %DOCKER="Backup Job Dockerregitry"<br>$DOCKER="Backup Job Dockerregitry"<br>#$GIT="Backup Job Git"<br>#$GITEA="Backup Job GiTea"
    #POITER="Backup Job Offer"<br>$INFOLEX="Backup Job Infolex"<br>$ITALC="Backup Job Italc"<br>$CALENDARIO="Backup Job legal"
    #Communicular School of School Communicular SCHONDING-"Backup Job Stydeminio"<br>$SYSTEM-"Backup Job Sistemas"<br>$SRVFICHEROS="TUGESTO_admin\Backup_Job_SRVFICHEROS_1"<br>$MONITOR="TUGESTO_admin\Backup_Job_PC116"
    $ARSYS="backup-arsys"
    $PIPA="TUGESTO_admin\Backup_Job_PIPA_1"
find file Veeam and copy
...<br>#---------
    $veeam=@($DOCKER,$GIT,$INFOLEX,$ITALC,$CALENDARIO,$DOMINIO,$SRVFICHEROS,$MONITOR,$ARSYS,$PIPA)
   foreach ($item in $veeam)
                # robocopy
                $ORIG = $pathBackup+$item<br>$DEST = $pathVall+$item
                $WHAT = "*.VBK"PWINT - T.U.R.<br>Pobocopy $ORIG $DEST $WHAT /XC /XN /XO /MT:50 /R:3 /W:100
    \mathcal{L}
```
![](_page_27_Figure_1.jpeg)

<span id="page-27-0"></span>Como se puede ver en la Figura 10, estecódigo representa un pequeño ejemplo de cómo se planteó en primera instancia la realización de copias de seguridad mediante el uso de "scripts". Se puede ver qué está escrito y creado para su ejecución en Powershell y se representaban mediante variables las diferentes copias que se ibana realizar. Las variables hacen referencia a que máquina virtual se le iba a realizar. Así pues, Powershell incorporaba utilidades como "robocopy", que, para nuestro caso en particular, hacia una copia de dichas máquinas y las almacenaba en una ubicación de destino, pero no se. Por estos motivos, utilizar este tipo de proceso solo nos servía para comprobar que la implantación de "scripts" desaprovechaba mucho espacio de almacenamiento.

![](_page_27_Figure_3.jpeg)

## <span id="page-28-0"></span>3.Análisis del problema

En este capítulo se detalla en profundidad los sistemas y programas que se han mencionado anteriormente, y que serán fundamentales para plantear la solución del proyecto, tanto para la parte de migración, gestión y mantenimiento de los servidores como para la gestión del plan de copias de seguridad.

El problema que se plantea es, poder abordar de forma completa una migración de un servidor que, no solo será necesario para que puedan operar los empleados de la empresa, sino también cómo poder gestionar correctamente todo ese proceso de migración que, a grandes rasgos, puede resultar muy complejo. Se han dado casos de empresas que no quieren actualizar sus servidores a una versión mejorada, ya que poseen tecnologías que solo funcionan con dicho sistema operativo, o que hay servicios que no se pueden migrar a una nueva versión. Esto a la larga, les va a suponer una disminución de su competitividad en el mercado.

Resulta curioso que, hoy en día, se sigan utilizando distribuciones de hace muchos años. En nuestro caso se ha querido plantear un método seguro para que más adelante, con la aprobación de la empresa, se pueda hacer una implementación de esta migración. Además, cabe destacar otro hecho importante: cómo están confeccionadas las actuales copias de seguridad y si se pueden hacer modificaciones para mejorar diferentes aspectos para tener un mayor control y gestión de estas.

Por ejemplo: máquinas virtuales de un tipo que están mezcladas con otras, máquinas que diariamente cambian de tamaño y por lo tanto son nuevos datos para copiar o que se dé el caso de que haya copias de las cuales no se disponen del espacio suficiente (un servidor de ficheros o un controlador de dominio).

Ante estos problemas, se han planteado una serie de soluciones que se explican en los siguientes puntos.

## <span id="page-28-1"></span>3.1. Análisis de requisitos

Una vez expuestos los problemas mencionados en el apartado anterior, será necesario comentar ciertos aspectos relacionados con las diferentes soluciones propuestas y los motivos de por qué no se han seleccionado como parte de dicha solución. Así pues, durante el transcurso de este análisis de búsqueda, se habían manifestado ciertas carencias que son las que han sido las responsables de descartar posibles soluciones a elegir.

![](_page_28_Figure_9.jpeg)

Entre ellas, destacaba un uso inadecuado de "Veeam Backup & Replication" en una distribución de "Windows Server 2012 R2", donde la empresa, inicialmente tenía instalada la versión 9 de dicho programa y eso provocaba problemas de rendimiento a la hora de ejecutar el programa y, por consiguiente, dichas tareas de copias de seguridad, llegando a alcanzar tiempos muy altos de, aproximadamente 20 minutos para una máquina virtual que ocupaba muy poco espacio de almacenamiento. De ahí que se llegó a la conclusión de instalar la versión 11 del programa en una nueva máquina virtual con buenas prestaciones para que pudiera funcionar con mayor rapidez.

Por otro lado, respecto al plan de migraciones de servidores, se revisaron que las posibles versiones a introducir fueran totalmente compatibles en todos sus aspectos con la versión previa que la empresa tenía instalada en su infraestructura. Recordemos que tenían instaladas distribuciones "Windows Server 2012 R2". A grandes rasgos la versión de "Windows Server 2019" no destaca por tener grandes diferencias con respecto a la de 2012, ya que ambas poseen los servicios que la empresa necesita utilizar, pero sí que se vio que a nivel de interfaz gráfica era mucho más limpia que la otra versión. Sabiendo que la versión de 2019 incorporaba el sistema de interfaz gráfica de los sistemas operativos "Windows 10", en equipos de uso personal, los consumidores ya se habían familiarizado con ella. Por ese aspecto era necesario la elección de este sistema para poder llevar una correcta gestión de los servidores en un entorno altamente familiarizado.

Realizada dicha explicación, en el siguiente apartado comentamos cual ha sido la solución propuesta para dicho proyecto.

#### <span id="page-29-0"></span>3.2. Solución propuesta

Después de haber comentado todas las soluciones posibles, el procedimiento a seguir quedaría del siguiente modo:

- La primera fase trata de identificar, preparar y configurar todos los nuevos servidores para que se pueda aplicar el plan de migración establecido, ver que máquinas virtuales son las más relevantes y realizar un diagrama/esquema con dichas máquinas y su respectivo plan de copia.
- La segunda fase es, mediante el software "VMWare vSphere", gestionar los sistemas ESXi para que los servidores de dominio se actualicen a la versión de Windows Server 2019, explicando lo másrelevante y comprobar que todo funcione correctamente.
- La tercera fase será aplicarplan de copias de seguridad mejorado acorde a las necesidades de la empresa y según qué máquinas virtuales son las más importantes, configurando el proceso en "Veeam Backup & Replication 11" y mostrando el resultado final.

![](_page_29_Figure_8.jpeg)

• La cuarta y última fase será la de comprobar que la implementación se ha realizado correctamente y, si fuera necesario, plantear la posibilidad de añadir mejoras posteriores a las establecidas.

![](_page_31_Figure_0.jpeg)

## <span id="page-32-0"></span>4.Diseño de la solución

Una vez identificados los requisitos del sistema o hardware a desarrollar, en este capítulo se explicarán las decisiones acerca de cómo se han realizado o llevado a cabo la solución al problema. Se plantea la arquitectura del problema y se detalla en profundidad.

## <span id="page-32-1"></span>4.1. Arquitectura del sistema

Para mostrar la arquitectura de la que están compuestos nuestros sistemas se van a dividirla en varios apartados o subsistemas donde se detallaráen cada uno de ellos qué funciones la componen y su relación con los demás subsistemas.

Cabe destacar que, los respectivos nombres de las máquinas que se van a nombrar a continuación no se corresponden con el nombre real de las máquinas de la empresa, para mantener la seguridad de ésta. Así pues, se cambiará el nombre mínimamente para que sea lo más fiel a la realidad. Es importante saber que cada una de estas máquinas tienen una dirección IP de red fija y que servirán como identificativos para nuestra arquitectura.

Una vez se conoce la arquitectura de red de la empresa, partimos de la base de que tenemos disponibles los sistemas ESXi y las máquinas virtuales que la componen. En primera instancia, se dispone de los actuales servidores, llamados "W2K12\_srvdominio.130" y "w2k12\_DC2.135". Estos servidores son a los que se les realizará la migración de todas sus funciones y características al nuevo sistema operativo "Windows Server 2019" una vez que estas máquinas estén en funcionamiento.

Seguidamente, una vez se tenga esta arquitectura en funcionamiento, se modificará la configuración de las restantes máquinas para que tomen la nueva configuración de los servidores.

A continuación, realizado el proceso de migración de los servidores, pasaremos a la arquitectura de las copias de seguridad, donde en diferentes sistemas de almacenamiento en red "NAS" se guardarán las respectivas copias y la configuración de cada una de ellas. Estructuraremos las máquinas más utilizadas como copias diarias y aquellas que tengan mucha memoria y las que no se actualicen con el paso del tiempo las realizaremos como copias mensuales.

![](_page_32_Figure_9.jpeg)

#### En la siguiente figura se resume toda la información comentada:

![](_page_33_Figure_1.jpeg)

*Figura 11: Esquema de las arquitecturas de red.*

#### <span id="page-33-1"></span><span id="page-33-0"></span>4.2. Diseño detallado

Los detalles del diseño de la solución por lo que respecta a la arquitectura de software, se dividen de la siguiente forma:

- Se dispone de una maquina principal con "VMWare vSphere 6.5" donde tenemos agregadas varias máquinas "VMWare Esxi".
- Estos ESXi se gestionarán a través de la página del hipervisor de tal forma que se pueda tener control total sobre las máquinas instaladas en dichos ESXi. Hay que recalcar que cada uno de ellos están en su versión "VMWare ESXi 6.5" con una integración de herramientas preparadas para equipos Dell que también se pueden adquirir en la página oficial de descargas.
- Por último, se localizarán los servidores que habrá en los ESXi para su migración, además de configurar el almacenamiento NAS mediante creación de RAID 1, todo ello implementando el plan de copias desde "Veeam Backup & Replication 11".

![](_page_33_Figure_8.jpeg)

![](_page_34_Picture_1.jpeg)

*Figura 12: Esquema y distribución de servidores y máquinas virtuales.*

## <span id="page-34-1"></span><span id="page-34-0"></span>4.3. Tecnologías utilizadas

Como ya se comentó en el apartado 3.3 (Véase "Identificación y análisis de soluciones posibles") existían diferentes alternativas que por una serie de razones se descartó su aplicación para la realización de la solución final. Finalmente, las tecnologías utilizadas para desarrollar dicha solución son "VMWare vSphere" en su versión 6.5 para la gestión de las máquinas ESXi, a su vez "VMWare ESXi" en su versión 6.5 para gestión compartida de máquinas virtuales.

Para los sistemas operativos, se utilizará "Windows Server 2019" como nueva versión a migrar de los servidores, "Windows Server 2012 R2" como sistemas para poder revisar configuraciones de los servidores, y "Windows 10 Pro" si es el caso para realizar pruebas.

Para la parte de copias de seguridad se utilizará "Veeam Backup & Replication 11" para su creación y gestión. Todas ellas guardadas en sistemas de almacenamiento en red NAS donde en cada uno de ellos se tienen montados sistemas RAID1 con capacidad de 16 TB de almacenamiento en cada uno, exceptuando el reservado para las bases de datos que son de 6TB.

![](_page_34_Figure_7.jpeg)

![](_page_35_Picture_0.jpeg)

*Figura 13: Información del sistema de datos "NAS1".*

<span id="page-35-0"></span>![](_page_35_Figure_2.jpeg)

<span id="page-35-1"></span>*Figura 14: Información del sistema de datos" NAS2".*

![](_page_35_Picture_4.jpeg)

## <span id="page-36-0"></span>5.Desarrollo de la solución propuesta

Después de haber realizado el análisis exhaustivo del problema, ver y analizar las posibles alternativas y explicar de forma concisa la arquitectura de sistemas y de las copias de seguridad, es el momento de enseñar todo el proceso de configuración de cada una de las partes.

Muy importante remarcar que se dispone de licencia para su uso y descarga de contenido de todo el software comentado en la solución. Este software no está disponible de forma gratuita.

## <span id="page-36-1"></span>5.1. Funcionamiento de VMWare vSphere

VMWare vSphere es un software previamente instalado en una máquina física o virtual, que nos permite acceder por vía navegador web al gestor de configuración de los ESXI. Para saber más sobre como instalarlo consultar el apartado Anexo 11.1.

Así pues, desde un navegador podemos acceder a la página para poder visualizar de forma completa toda la configuración, por ejemplo, podemos añadir los diferentes ESXi creados.

| vm vSphere Client<br>Menú V                                                                                                    | Q Buscar en todos los entornos                                                                                                    |                                                                                                    |                 |                                                                                                    | $\mathcal{C}$                | (?) v   Administrator@VSPHERE.LOCAL v<br>$\odot$                                                                                                    |  |
|----------------------------------------------------------------------------------------------------|----------------------------------------------------------------------------------------------------|----------------------------------------------------------------------------------------------------|-----------------|----------------------------------------------------------------------------------------------------|------------------------------|----------------------------------------------------------------------------------------------------|--|
| $\Theta$<br>8<br>Q<br>n                                                                                                    | ■ 192.168.1.122<br>ACCIONES Y                                                                                                    |                                                                                                    |                 | Supervisar Configurar Permisos Máquinas virtuales Grupos de recursos Almacenes de datos Redes Actualizaciones |                              |                                                                                                    |  |
| v B vcsa.tugesto.local<br>$\vee$ <b>III</b> VALL<br>$\triangleright$ $\Box$ 192.168.1.120<br>$\sqrt{2}$ 192.168.1.122<br>$\vee$ 192.168.1.123<br>R w10.Impresora.91<br>N10_buzon.118<br>w2k12_srvficheros2.138<br>Pa w2k19-Vic_DC201.136<br>$\vee$ 192.168.1.125<br><sup>2</sup> db_sistemas.146 | Resumen<br>Hipervisor:<br>Modelo:<br>Procesadores lógicos: 4<br>NIC:<br>Máquinas virtuales:<br>$-5$<br>Estado:<br>Tiempo de actividad: 24 días<br><b>DELLEMC</b> | VMware ESXI, 6.5.0, 14320405<br>PowerEdge T20<br>Tipo de procesador: Intel(R) Xeon(R) CPU E3-1225 v3 @ 3.20GHz<br>Conectado |                 |                                                                                                    | CPU<br>Memoria               | Libro: 12.51 GHz<br>Capacidad: 12.77 GHz<br>Utilizado: 264 MHz<br>Libre: 17.98 GB<br>Capacidad: 31.91 GB<br><b>Utilizado: 13.95 GB</b><br>Libra: 103.69 GB<br>Almacenamiento<br>Capacidad: 447 GB<br>Utilizado: 343.31 GB |  |
| B db_test_93<br>Pa pfsense.251                                                                                                    | Hardware                                                                                                    |                                                                                                    | $\sim$          | Configuración                                                                                                 |                              | $\checkmark$                                                                                                    |  |
| Re vosa tugesto local<br>Pa VeeamBackup11.132                                                                                                    | Fabricante                                                                                                    | Dell Inc.                                                                                                    |                 | Objetos relacionados                                                                                          |                              | $\lambda$                                                                                                    |  |
| W10-jose-205<br>Pu W2K12_srvdominio.130                                                                                                    | Modelo                                                                                                    | PowerEdge T20                                                                                                    |                 | Ninguno                                                                                                    |                              |                                                                                                    |  |
| Pa w2k12_srvficheros.142                                                                                                    | $\ge$ CPU                                                                                                    | 4 CPU x 3,19 GHz                                                                                                    |                 |                                                                                                    |                              |                                                                                                    |  |
| $\sum$ 192.168.1.128<br>$\vee$ 192.168.1.129                                                                                                    | Memoria<br>Recurso flash virtual                                                                                                    | 13,95 GB / 31,91 GB<br>OB/OB                                                                                                |                 | Update Manager                                                                                                | $\hat{ }$                    |                                                                                                    |  |
| Pubnt.srvr_ruben.209                                                                                                    | $>$ Redes                                                                                                    | crilin.tugesto.local                                                                                                    |                 | Cumplimiento de la línea base de<br>host                                                                      | Conforme (nunca se comprobó) |                                                                                                    |  |
| Tareas recientes<br>Alarmas                                                                                                    |                                                                                                    |                                                                                                    |                 |                                                                                                    |                              | ×                                                                                                    |  |
| $\vee$ Destino<br>Nombre de tarea                                                                                                    | $\vee$ Condición                                                                                                    | $\vee$ Iniciador                                                                                                    | $v$ En cola por | $\vee$ Hora de Inicio $\perp$                                                                                 | $\vee$ Hora de finalización  | $~\vee$ Servidor<br>$\sim$                                                                                                    |  |
|                                                                                                    |                                                                                                    |                                                                                                    |                 |                                                                                                    |                              |                                                                                                    |  |
| Todo<br>$\checkmark$                                                                                                    |                                                                                                    |                                                                                                    |                 |                                                                                                    |                              | Más tareas                                                                                                    |  |

*Figura 15: Ventana principal de "VMWare vSphere".*

## <span id="page-36-3"></span><span id="page-36-2"></span>5.2. Creación de sistemas "ESXi"

Al igual que con "VMWare vSphere", "VMWare ESXi" son sistemas operativos preparados que sirven para crear servidores para montar máquinas virtuales a partir de las especificaciones técnicas que se poseen.

A partir de este punto se montará todo el sistema de máquinas virtuales en los diferentes sistemas ESXi. Para ello, será necesario hacer una instalación de este sistema en un equipo compatible.

![](_page_36_Figure_12.jpeg)

Se puede descargar el archivo de imagen desde la página oficial de descargas[13]. En nuestro caso se usará la versión 6.5. Para saber más sobre cómo se puede instalar paso a paso un sistema ESXi, consultar el Anexo 11.2.

![](_page_37_Picture_1.jpeg)

*Figura 16: Ejemplo de la ventana principal de "VMWare ESXi".*

## <span id="page-37-1"></span><span id="page-37-0"></span>5.3. Creación de máquinas virtuales

A partir de este punto, se puede crear nuevas máquinas virtuales dentro del ESXi deseado. Simplemente haciendo clic derecho sobre el ESXi y pinchar sobre la opción de "Nueva máquina virtual" podemos crear nuestro sistema virtual personalizado. Una de las principales ventajas es que se pueden cambiar en cualquier momento los requisitos de la máquina virtual en caso de que se quiera aumentar la velocidad de procesamiento, la memoria RAM, el tamaño de almacenamiento del disco, etc. Incluso podemos arrancar archivos de imagen para poder instalar sistemas operativos, programas, entre otros más.

![](_page_37_Figure_5.jpeg)

![](_page_38_Picture_111.jpeg)

*Figura 17: Ventana de configuración de máquina virtual.*

## <span id="page-38-2"></span><span id="page-38-0"></span>5.4. Comprobación y funcionamiento de Windows Server 2019

Una vez se tiene instalada la máquina virtual con el sistema operativo "Windows Server 2019" antes de proceder a la realización de las respectivas migraciones, lo más recomendable es activar la licencia de Windows y comprobar las ultimas actualizaciones para tener todo el sistema a punto. Habrá que reiniciarlo las veces que sean necesarias.

## <span id="page-38-1"></span>5.5. Creación de copias de seguridad en "Veeam Backup & Replication 11"

Por último, para que no se pierdan las máquinas másimportantes de nuestro sistema, en cuanto a archivos, bases de datos o información confidencial de la empresa, se dispone de la herramienta para copias de seguridad "Veeam Backup & Replication 11", donde se puede realizar una personalización de copias de seguridad adaptada a las necesidades requeridas.

Se realizará un plan donde separaremos las máquinas virtuales entre los siguientes grupos:

• **Grupo 1**: Ubicado en el NAS1, irá dedicado a las máquinas con mayor actividad diaria, de ahí que las copias se vayan realizando diariamente con una política de retención de

![](_page_38_Figure_9.jpeg)

copias de 7 puntos de restauración. Esto quiere decir que, durante las copias diarias realizadas, se creará un punto de restauración del sistema para que, en caso de que suceda algún problema, se nos permita acceder a la máquina. En ese tipo de casos se podrá utilizar un punto de restauración para recuperarlo. Además, como medidas adicionales, el programa permite añadir copias incrementales del sistema para que se vaya guardando el trabajo nuevo realizado. También se creará una copia completa activa a principio de cada mes.

• **Grupo 2**: Ubicado en el NAS2, ira dedicado a las máquinas con menos actividad pero que almacenarán y proporcionarán los servicios y sistemas para que pueda operar la empresa. Estas copias se realizarán mensualmente con una política de retención de copias de 2 puntos de restauración. También como métodos adicionales se crearán copias incrementales un día a la semana y se realizará una copia completa activa cada último sábado del mes. Esto es así porque si se efectuaran diariamente ocuparían mucho espacio y se encontrarían copias repetidas.

| 调<br>Job Tools<br><b>B</b><br>Home View<br>Job                                                                      |                                                                                                    |                      |                                                                                                    |                                                                                                    |                                                                                                    |                                                                                                    | Veeam Backup and Replication                                                                                                    |                                                                                                    |                                                                                                    |                                                                                                    | ு                          |
|----------------------------------------------------------------------------------------------------|----------------------------------------------------------------------------------------------------|----------------------|----------------------------------------------------------------------------------------------------|----------------------------------------------------------------------------------------------------|----------------------------------------------------------------------------------------------------|----------------------------------------------------------------------------------------------------|----------------------------------------------------------------------------------------------------|----------------------------------------------------------------------------------------------------|----------------------------------------------------------------------------------------------------|----------------------------------------------------------------------------------------------------|----------------------------|
| Start Stop<br>Active<br>Statistics Report<br>Retry<br>Full<br><b>Details</b><br>Job Control                         | Edit Clone Disable Delete<br>Manage Job                                                                                                    |                      |                                                                                                    |                                                                                                    |                                                                                                    |                                                                                                    |                                                                                                    |                                                                                                    |                                                                                                    |                                                                                                    |                            |
| Home                                                                                                    | Q. Type in an object name to search for                                                                                                    |                      |                                                                                                    | $\times$<br>$T$ All jobs                                                                                                    |                                                                                                    |                                                                                                    |                                                                                                    |                                                                                                    |                                                                                                    |                                                                                                    |                            |
| $\triangleq$ % Jobs<br><b>图 Backup</b><br><sup>a</sup> Fill Backups<br>$h$ . Disk<br>4   B Last 24 Hours<br>Success | Name<br>第 Backup Job db.sistemas.146N1<br>※ Backup Job Dockermegistry N1<br>游 Backup Job Git N1<br>※ Backup Job legal N1<br>游 Backup Job db.intranet.90 N2<br>部 Backup Job Infolex N2<br>游 Backup Job Italc N2<br>※ Backup Job pfrense N2<br>道 Backup Job Sistemas N2<br>※ Backup Job srvdominio N2<br><b>30 Backup Job SRVFICHEROS</b><br>※ Backup Job SRVFICHEROS2<br>SUMMARY<br>Durations<br>Processing rate: | 03:53:04<br>185 MB/s | Type<br><b><i>VMware Backup</i></b><br><b>VMware Backup</b><br><b><i>VMware Backup</i></b><br><b>VMware Backup</b><br><b>VMware Backup</b><br><b>VMware Backup</b><br><b>VMware Backup</b><br><b>VMware Backup</b><br><b>VMware Backup</b><br><b>VMware Backup</b><br><b>VMware Backup</b><br><b>VMware Backup</b><br><b>DATA</b><br>Processed:<br>Read: | Objects<br>$\mathbf{1}$<br>1<br>$\mathbf{1}$<br>$\mathbf{1}$<br>$\mathbf{I}$<br>-1<br>$\overline{\phantom{a}}$<br>1<br>$\mathbf{1}$<br>$\mathbf{1}$<br>1 TB (100%)<br>108.8 GB | Status<br>Stopped<br>Stopped<br>Stopped<br>Stopped<br>Stopped<br>Stopped<br>Stopped<br>Stopped<br>Stopped<br>Stopped<br>Stopped<br>Stopped<br><b>2UTAT2</b><br><b>Success:</b><br>Warnings: | Last Run<br>18 hours ago<br>16 hours ago<br>15 hours ago<br>22 hours ago<br>4 days ago<br>27 days ago<br>22 days ago<br>22 days ago<br>23 days ago<br>4 days ago<br>4 days ago<br>3 days ago<br>1 <sup>°</sup><br>$\circ$ | <b>Last Result</b><br>Success<br>Success<br>Success<br>Success<br>Warning<br>Success<br>Success<br>Success<br>Success<br>Success<br><b>Success</b><br>Success | Next Run<br>25/11/2021 23:15<br>26/11/2021 1:00<br>26/11/2021 2:00<br>25/11/2021 19:00<br>27/11/2021 23:45<br>25/11/2021 23:00<br>07/12/2021 23:00<br>07/12/2021 22:00<br>07/12/2021 16:00<br>27/11/2021 23:00<br>27/11/2021 22:00<br>27/11/2021 20:00<br>THROUGHPUT (ALL TIME) | Target T<br>NASVALL01<br>NASVALL01<br>NASVALL01<br>NASVALL01<br>NASVALL02<br>NASVALL02<br>NASVALL02<br>NASVALL02<br>NASVALL02<br>NASVALL02<br>NASVALL02<br>NASVALL02 | Description<br>Created by TUGESTO\admin at 11/08/2021 7:31.<br>Created by TUGESTO\admin at 30/07/2021 13:57.<br>Created by TUGESTO\admin at 30/07/2021 13:59.<br>Created by TUGESTO\admin at 30/07/2021 14:04.<br>Created by TUGESTO\admin at 17/11/2021 12:56.<br>Created by TUGESTO\admin at 28/07/2021 8:58.<br>Created by TUGESTO\admin at 29/07/2021 13:15.<br>Created by TUGESTO\admin at 29/07/2021 13:22.<br>Created by TUGESTO\admin at 29/07/2021 8:09.<br>Created by TUGESTO\admin at 29/07/2021 13:20.<br>Created by TUGESTO\admin at 04/10/2021 7:45.<br>Created by TUGESTO\admin at 13/10/2021 13:47. | Speed: 264 MB/s            |
|                                                                                                    | Bottleneck:                                                                                                    | Source               | Transferred:                                                                                                    | 26.9 GB (4x)                                                                                                    | Errors:                                                                                                    |                                                                                                    |                                                                                                    |                                                                                                    |                                                                                                    |                                                                                                    |                            |
| <b>R</b> Home<br><b>ED Inventory</b><br><b>Call Backup Infrastructure</b>                                           | Name<br>w2k12_srvficheros.142                                                                                                    | Status<br>Success    | Action<br>Job started at 20/11/2021 22:00:18<br>Building list of machines to process<br>WM size: 1 TB<br>Changed block tracking is enabled<br>Processing w2k12_srvficheros.142                                                                                                    |                                                                                                    |                                                                                                    |                                                                                                    |                                                                                                    |                                                                                                    |                                                                                                    |                                                                                                    | Duration<br>00:03<br>12:45 |
| <b>Call Storage Infrastructure</b><br>Tape Infrastructure<br>$\frac{1}{2}$ Files<br><b>B</b> History                |                                                                                                    |                      | All VMs have been queued for processing<br>Synthetic full backup created successfully<br>Load: Source 90% > Proxy 0% > Network 64% > Target 64%<br>Processing was throttled for some virtual machines to meet primary storage latency requirements<br>Primary bottleneck: Source<br>C Job finished at 21/11/2021 1:53:22                                 |                                                                                                    |                                                                                                    |                                                                                                    |                                                                                                    |                                                                                                    | Removing 'nfs41://192.168.1.139/backup/backups_mensuales/Backup_Job SRIFICHEROS/Backup_Job SRVFICHEROSD2021-11-06T221303_777C.vbk' per retention policy              |                                                                                                    | 00:00<br>03:39:42          |

*Figura 18: "Ejemplo de tareas de Veeam Backup & Replication 11".*

## <span id="page-39-2"></span><span id="page-39-0"></span>5.6. Implantación

En este capítulo se presenta la implantación de la solución. Dicha implantación abarcará desde el plan de migración de servidores hasta el plan de copias de seguridad.

#### <span id="page-39-1"></span>5.6.1. Aspectos previos

Hay una serie de aspectos previos importantes a remarcar sobre el procedimiento que se ha seguido para la realización de las pruebas.

![](_page_39_Figure_8.jpeg)

Debido a que la empresa se ha visto introducida recientemente en un proyecto de mucho calibre, no ha sido posible implementar esta propuesta con los sistemas de la misma. Por este motivo se han creado varias máquinas virtuales de prueba para poder realizar el plan de migración de los servidores, estableciendo una máquina con la versión de "Windows Server 2012 R2" y otra con la versión de "Windows Server 2019". Para la implantación de las copias de seguridad no ha sido necesario crear una máquina nueva, ya que sobre la misma se han podido realizar las pruebas con éxito.

#### <span id="page-40-0"></span>5.6.2. Fase 1

El primer paso de todo el proceso es instalar las máquinas virtuales de prueba que se usarán como servidores, para así realizar una simulación desde cero y poder comentarlo paso a paso. Instalamos ambos sistemas operativos y los ponemos a punto con sus últimas actualizaciones. Cabe remarcar que, para la versión de "Windows Server 2012 R2" no fue posible la instalación de las actualizaciones de forma automática, por lo que fue necesario buscarlas, descargarlas e instalarlas manualmente. Por el contrario, en la versión de "Windows Server 2019" se instalaron automáticamente y no hubo problema alguno.

Seguidamente, implementamos en ambos servidores, los roles y características para poner los servicios básicos de "Active Directory" para gestión de usuarios y grupos, servicio DNS para usarlo como dominio de trabajo para que los usuarios puedan entrar a los accesos compartidos y un servicio DHCP para asignar direcciones IP automáticamente en un rango designado. En la práctica, cada uno de los usuarios dispondrá de una dirección IP fija al estar en el mismo grupo de trabajo.

Seguidamente, creamoslos correspondientes usuarios, grupos y carpetas para simular en cierta medida el entorno de trabajo de la empresa.

Por otro lado, en el otro servidor asignaremos un nombre de equipo y una dirección IP fija y como DNS primario se le concederá la dirección máquina donde se encuentra el controlador de dominio principal, que, en nuestro caso, será el de "Windows Server 2012 R2". Como DNS secundario tendremos que asignar la propia dirección IP establecida. Seguidamente, añadiremos el equipo como nuevo miembro del dominio, proporcionándole las respectivas credenciales de administrador de dominio y reiniciaremos el equipo para que se apliquen los cambios realizados.

Una vez añadido el nuevo servidor en el dominio, comprobamos que se ha añadido correctamente, dentro de la opción de "Usuarios y Equipos de Active Directory", y confirmaremos que hay dos ordenadores en la lista.

![](_page_40_Figure_8.jpeg)

#### <span id="page-41-0"></span>5.6.3. Fase 2

Ahora se inicia sesión en el controlador de dominio de "Windows Server 2019" como administrador de dominio y pasaremos a agregar los roles y características, añadiendo los servicios de dominio de Active Directory. Instalaremos dicho rol y reiniciaremos el controlador de dominio para aplicar los cambios.

Tras el reinicio se accede a la administración del servidor y lo promocionamos a controlador de dominio. Marcamos la opción de "Agregar un controlador de dominio a un dominio existente", seleccionamos la función de DNS, que sea como "Catalogo Global" e insertamos una contraseña segura que será necesario si queremos restaurar "Active Directory". Es muy recomendable que pongamosla misma contraseña que la del controlador de dominio principal para poder recordarla más fácilmente. En las "Opciones de DNS" se dejarán las opciones predeterminadas ya que el servicio DNS lo tendremos configurado sobre el controlador de dominio principal. Con ello, conseguiremos que el controlador de dominio adicional se configure de forma automática con la misma configuración que el controlador de dominio principal.

En "Opciones Adicionales", en concreto las opciones de replicación, añadiremos la opción para que pueda hacer una replicación desde el controlador de dominio principal. Las rutas que nos aparecen las dejaremos por defecto, revisamos las restantes opciones y procedemos a la instalación. Una vez finalice la instalación, el servidor se reiniciará automáticamente para aplicar los cambios.

Después de haber aplicado el reinicio, nos situaremos en la consola de "Usuarios y equipos de Active Directory" en el "Windows Server 2019". Podremos ver que este equipo ya está como un Controlador de Dominio más de nuestra infraestructura. Una vez agregado nuestro "Windows Server 2019" como un controlador de dominio adicional, pasaremos a realizar la transferencia de los roles FSMO del controlador de dominio principal al controlador añadido. De esta forma, el nuevo controlador de "Windows Server 2019" pasará a convertirse como controlador de dominio principal.

Active Directory dispone de unos roles llamados FSMO (Flexible Single Master Operations). Estos roles realizan funciones específicas en controladores de dominio a nivel de bosque o dominio. Así pues, el siguiente paso será transferir estos cinco roles al "Windows Server 2019", para que se convierta así en el controlador de domino principal.

Para la transferencia de los roles de "PDC Emulator", "RID Master" e "Infraestructure Master" usaremos la opción "Usuarios y equipos de Active Directory", y la abriremos en nuestro

![](_page_41_Figure_7.jpeg)

controlador de dominio "Windows Server 2019". En algunos casos ya estará cambiado, en caso contrario habrá que cambiarlo.

Para la transferencia de "Domain Naming Center" utilizaremos la herramienta de "Dominios y confianzas de Active Directory", que abriremos en el controlador de dominio de Windows Sever 2019".

Por último, transferimos el "Schema Master" utilizando la herramienta "Esquema de Active Directory". Es posible que en el proceso de cambio nos dé un error, ya que el sistema detectara los nombres de los controladores en el mismo destino. Procederemos a cambiar dicho controlador y ya tendremos como destino el controlador de dominio del "Windows Server 2019".

Una vez se haya realizado el paso de los roles entre los controladores de dominio, si ejecutamos el comando "netdom query fsmo" en cualquiera de ellos, podremos verificar que la transferencia se ha realizado con éxito. Como se puede ver, todos los roles anteriores pasarán a asignarse al controlador que estaba como dominio adicional, y, por tanto, lo habremos convertido en el controlador de dominio principal.

#### <span id="page-42-0"></span>5.6.4. Fase 3

A continuación, tenemos que desvincular el controlador de dominio antiguo. Simplemente, en el "Windows Server 2012 R2" accederemos al administrador del servidor y quitaremos roles y funciones. Desmarcaremos la opción de "Dominios y Servicios de Active Directory" y sobre el asistente le daremos a "Quitar características". Importante en este punto hacer clic sobre "Disminuir el nivel de este controlador de dominio" para que no lo detecte como el principal.

Después verificamos las credenciales del administrador y marcamos la opción de "Continuar con la eliminación", quitamos la delegación DNS y asignaremos una nueva contraseña para el administrador local, ya que, al tener que eliminar dicho servicio del controlador de dominio, esta cuenta pasará a convertirse como un usuario local más de la máquina.

Revisamos y le daremos a "Disminuir nivel", empezará el proceso de degradación y automáticamente reiniciaremos el equipo. Reiniciado el equipo, podremos ver que este servidor ya no forma parte de los controladores de dominio, si no que ahora será un equipo más del mismo dominio.

Por último, eliminamosla función de "Servicios de dominio de Active Directory" y el "Servidor DNS" ya que no los utilizaremos para este equipo. Nos pedirá reiniciar de nuevo el equipo para aplicar los cambios y ya tendremos el servidor fuera de los controladores de dominio.

![](_page_42_Figure_10.jpeg)

Finalmente quedaría aumentar los niveles funcionales a nivel de dominio y de bosque. Para el nivel funcional del bosque lo realizaremos mediante la herramienta "Dominios y Confianzas de Active Directory". Si se observa, veremos que el nivel funcional del bosque lo encontraremos en el sistema "Windows Server 2012 R2" ya que el otro controlador de dominio trabajaba sobre dicho sistema operativo, así que tendremos que elevarlo al "Windows Server 2019".

Elevaremos también el nivel funcional del dominio mediante "Usuarios y equipos de Active Directory". Hay que comentar que al elevar el nivel funcional del bosque elevaremos también el nivel funcional del dominio.

Y así, finalizaríamos el proceso de migración completa de los controladores de dominio de "Windows Server 2012 R2" a "Windows Server 2019". Todo este proceso habría que repetirlo y aplicarlo de nuevo para la otra migración, ya que en la infraestructura tenemos dos servidores para realizar la correspondiente migración [14].

#### <span id="page-43-0"></span>5.6.5. Fase 4

Por otro lado, para la realización del plan de copias de seguridad, accederemos a la aplicación "Veeam Backup & Replication 11", donde se realizará la implantación de las copias de seguridad.

Como se ha comentado en anteriores apartados, se ha realizado un listado de las máquinas virtuales que utiliza la empresa, separando las más utilizadas por las menos utilizadas, teniendo en cuenta también el tamaño ocupado y la repercusión de cada una de ellas.

Por ejemplo, tenemos varias máquinas que queremos que se hagan una copia diaria entre las 22:00h y 23:30h. Primero, necesitamos añadir el servidor que contiene toda la estructura de máquinas ESXi y sus máquinas virtuales correspondientes, así que añadiremos el servidor VMWare vSphere ya que es compatible para añadir servidores de VMWare.

Realizado este paso procedemos a configurar la copia. Iremos al apartado "Home" y seleccionaremos "Backup job" -> "Virtual machine". En primera instancia introducimos el nombre de la tarea que se va a crear, en nuestro caso le pondremos, por ejemplo, "Backup Job 1" y una pequeña descripción. Le daremos a "Next" y en la opción de "Add" añadiremos la maquina o las maquinas que queramos hacerle las copias. Posiblemente nos pida las credenciales del administrador de la máquina para poder conectarse. Simplemente las introducimos y comprobamos que nos conecte.

Daremos de nuevo a "Next" y en la sección de "Storage" dejaremos el "Backup proxy" automático y seleccionaremos el "Backup repository" que será el almacenamiento donde se guardará dicha copia. Aquí pondremos el sistema NAS correspondiente. Si no lo hemos añadido

![](_page_43_Figure_9.jpeg)

previamente tendremos que añadirlo desde la sección de "Backup Infraestructure" en "Backup Repositories" y seleccionaremos "Add Repository". En nuestro caso será un "Network Attached Storage" y "NFS share" que son los recomendados para sistemas NAS.

Una vez añadido, tendremos que configurarlo, introduciendo la ruta del directorio donde se van a almacenar las copias y estableciendo las credenciales del administrador del NAS para poder añadirlo al programa. Una vez conectado con éxito, estableceremos cuántas tareas a la vez podrán realizar copias. Todo lo demás lo dejaremos por defecto y comprobamos las conexiones pertinentes y ya lo tendríamos agregado.

Siguiendo con la tarea de la copia, seleccionamos en que NAS se va a guardar y establecemos la política de retención de copias, en nuestro caso podemos establecer que vaya por puntos de restauración o por días. Lo seleccionamos por puntos de restauración ya que así es mucho más sencillo a la hora de recuperar el sistema en cuestión.

Respecto a la opción "Advanced" se puede decir que es la parte importante. Como características adicionales podemos establecer que se realicen copias incrementales de dicho sistema, y además una copia total sintética un día específico de la semana. También tenemos la posibilidad de realizar una copia total activa de la misma, estableciendo cierto día del mes para su realización. Para nuestros casos en particular, lo realizamos el último viernes o sábado de cada mes.

Por último, en la opción de "Schedule" podemos establecer que la tarea se haga automáticamente y que se haga diariamente, mensualmente, periódicamente o después de terminar otra. En nuestro caso, al ser una máquina de vital importancia y que los datos cambian cada día, estableceremos que se realice una copia diariamente a las 23:15h. Como se ha mencionado, se pueden alternar las posibilidades. En caso de que haya algún fallo de conexión con la máquina y no pueda realizar la copia, también podemos establecer un número de reintentos para que pueda volver a ejecutarla. Por ejemplo, con 3 reintentos cada 10 minutos es suficiente.

Aplicamos los cambios, comprobamos que se haga la tarea correctamente y le podemos decir que la realice ahora o en la fecha programada.

Para las copias mensuales se procederá de la misma forma solo que seleccionaremos el otro NAS añadido y lo estableceremos como copias mensuales el último día del mes sobre las 23:00h.

Un aspecto que destacar es que se puede agregar un correo electrónico a modo de aviso para que nos notifique que se ha hecho la copia correctamente. Si buscamos la opción de "General Settings" y vamos a la pestaña de "E-mail Settings" podemos establecer el servidor de correo y el correo en cuestión donde recibiremos todas las notificaciones.

![](_page_44_Figure_9.jpeg)

![](_page_45_Figure_0.jpeg)

## <span id="page-46-0"></span>6.Pruebas

En este capítulo, se muestra, a modo de resumen, las pruebas que se han realizado para demostrar el cumplimiento de los objetivos propuestos.

## <span id="page-46-1"></span>6.1. Pruebas de migración de los servidores

El resultado de las pruebas ha sido el siguiente:

- Respecto a la migración de los servidores, se han tenido que realizar las pruebas en máquinas virtuales fuera del dominio empresarial ya que actualmente no se dispone del permiso de la empresa para realizar tal cambio.
- Desde un ordenador remoto, se han creado máquinas virtuales similares en un entorno parecido al de la empresa y se ha simulado todo el proceso mencionado en la implantación.
- Toda la migración se ha realizado con éxito y se han comprobado elresultado de los cambios, tanto en los servidores como en usuarios del dominio, para verificar que se podía acceder correctamente al nuevo dominio migrado.
- Siguiendo con el punto anterior, se han realizado pruebas de creación de 5 nuevos usuarios en el dominio final, asignándoles un nombre de dominio y contraseña personal.
- Se han creado 5 nuevos grupos y se les ha agregado con su correspondiente departamento.
- A los grupos creados se les ha establecido diferentes permisos de lectura, escritura y ejecución según su departamento, para que no puedan acceder a carpetas de otros departamentos, respetando la jerarquía de dichos permisos.
- Hemos utilizado dichas cuentas de usuario para comprobar el acceso al dominio de trabajo y a carpetas del departamento asignado y a carpetas ajenas, tanto personales como grupales.
- Se ha comprobado la conexión a internet de los usuarios asignándoles una dirección IP fija y otra automática, de forma que pudiéramos comprobar el funcionamiento del servicio DHCP.
- Con las pruebas de acceso de los usuarios, también hemos revisado el servicio de DNS del servidor para asegurar el correcto acceso.

## <span id="page-46-2"></span>6.2. Pruebas de migración de las copias de seguridad

El resultado de las pruebas con respecto a las copias de seguridad ha sido el siguiente:

• Se han podido realizar en la propia máquina de la empresa, creando e implementando un sistema de copias para que se lleven a cabode forma optimizada con eltiempo suficiente para realizarlas.

![](_page_46_Figure_17.jpeg)

- Se ha revisado la velocidad de procesamiento del programa "Veeam backup & Replication 11" tomando como referencia una máquina donde previamente estaba instalada y en funcionamiento la versión 9 de dicho programa. Dicha versión estaba en una máquina virtual "Windows Server 2012" donde tenía problemas de rendimiento, tanto al iniciar el servidor como para acceder a dicho programa. En comparación, con el nuevo sistema se mejora en un 80% el acceso y la operabilidad de las copias.
- Al ver el resultado de diferentes copias de seguridad, se ha comprobado, partiendo de una misma tarea en las diferentes versiones del programa, cuanto tarda en generarse dicha copia de seguridad de una máquina virtual. Se observa que, además de mejorar los sistemas con discos de almacenamiento SSD en RAID1, la velocidad de realización es mucho más rápida en el nuevo sistema que en el anterior. Un claro ejemplo es una copia de un servidor de ficheros que pasa de hacerse en unas cuatro horas a reducirlas en una hora y media aproximadamente, mejorando en más del 50% el tiempo de realización de backup.
- Se han comprobado también diferentes "scripts" que se crearon para verificar si se podía hacer un reescaneado de los NAS cuando se terminara cada backup. En principio los "scripts" funcionan correctamente, pero finalmente se ha descartado su implementación porque el anterior modelo que planteaba la empresa consistía en realizar copias de los backups y moverlos a través de dichos "scripts".
- El resultado de dichos "scripts" no ha sido el más adecuado, ya que ocupaba más espacio del necesario y no se sabía en que ubicación se guardaría y, debido a ello, se hacía una mala gestión del almacenamiento.

![](_page_47_Figure_4.jpeg)

## <span id="page-48-0"></span>7.Conclusiones y trabajos futuros

En este capítulo se analizan las conclusiones obtenidas después de haber finalizado todo el proceso de desarrollo del proyecto y se relacionarán con los estudios cursados en el grado. También se hablará de los trabajos futuros que quedarán pendientes por realizar.

## <span id="page-48-1"></span>7.1. Conclusiones del proyecto

El objetivo principal de este proyecto era realizar una migración de los actuales servidores de datos de la empresa a un nuevo sistema operativo, además de realizar un plan de copias de seguridad adaptado a las necesidades de la propia empresa, todo ello usando el material proporcionado por la misma.

Después de haber realizado en los anteriores apartados la implantación del problema y de hacer las pruebas correspondientes, se llega a la conclusión de que se han alcanzado los objetivos propuestos y se ha conseguido una forma mucho más organizada comparada con modelos antiguos.

Primero conseguimos conceptuar y mejorar en gran medida uno de los aspectos de los actuales servidores, modernizando estos sistemas a un nuevo sistema operativo que, a efectos prácticos, resulta ser más eficiente, con muchas mejoras respecto a su versión anterior y que ofrece medidas de gestión y protección más optimizadas. Todo ello con un análisis previo de las características y roles que estaban en funcionamiento. Quiero destacar que, aunque su implementación en el entorno empresarial aún no se ha realizado, quedará reflejado para trabajos futuros cuando se disponga de un periodo de mantenimiento.

Además, se logra la mejora del sistema de distribución de los ESXi, mejorando en gran parte el rendimiento de cada uno y priorizando y asociando las máquinas virtuales que tienen mayor carga de trabajo. El funcionamiento de este software y las ventajas que puede ofrecer a entornos empresariales queda explicado al detalle en los apartados correspondientes de este trabajo.

También se cumple con el plan de copias de seguridad propuesto, mejorando el anterior en cuanto a espacio de almacenamiento, la periodicidad de cada una de las copias y su relación con cada máquina, además de añadirle ciertas ventajas totales y parciales para aumentar la seguridad. Se aportaron varios "scripts" para mejorar el escaneado de los sistemas de almacenamiento, pero finalmente no han sido utilizados debido al cambio de ubicación de las copias de seguridad.

![](_page_48_Figure_9.jpeg)

## <span id="page-49-0"></span>7.2. Relación del trabajo desarrollado con los estudios cursados

Al realizar este proyecto, en colaboración con una empresa que dispone de la tecnología y el material necesario para llevarlo a cabo, resulta importante destacar las competencias personales y los conocimientos adquiridos durante los estudios de Grado en Ingeniería Informática, ya que me han servido para afrontar y solucionar con éxito una variedad de situaciones.

Así pues, asignaturas de la rama de "Tecnologías de la Información" como "Administración de sistemas" me han servido para demostrar las buenas prácticas a la hora de gestionar servidores y poder usar todos esos conocimientos para mejorar servicios como la seguridad, fiabilidad y cómo actuar ante situaciones complejas.

Sin mencionar, como no, la parte de redes que, a la hora de configurar máquinas virtuales, gestionar las redes de la empresa y llevar todo el tema de los servicios de internet, me han permitido ampliar aún más los conocimientos que ya poseía.

He de destacar también el aprendizaje de varias herramientas proporcionadas por la empresa que me han parecido interesantes. He aprendido a manejarlas correctamente, incluso sacarle todo el potencial que poseen para mejor utilidad y usabilidad.

Algo de lo que me he percatado en mi rol como empleado, son las habilidades que debe tener un trabajador, como son la iniciativa a la hora de plantear retos, mejorar aspectos de la empresa, las formas de proceder ante casos complicados, etc. Todas estas situaciones que he experimentado en un entorno laboral real me han servido para mejorar como trabajador y como persona. Estas experiencias forman parte de las habilidades personales que no se estudian en la universidad, pero forjan experiencia y crecimiento personal.

## <span id="page-49-1"></span>7.3. Trabajos futuros

Como trabajos futuros, queda pendiente la implementación de toda la migración de los servidores a un nuevo sistema operativo. Lo hemos dejado preparado para cuando nos den el permiso y con el suficiente margen de tiempo, poder aplicarlo para mejorar aún más los sistemas de la empresa. Aunque a corto plazo el empleado no lo pueda notar, para un técnico de sistemas se obtiene un resultado satisfactorio.

Por lo que respecta a los "scripts" de las copias de seguridad que no se han utilizado para mejora de estas, se han guardado con el objetivo de, en un futuro, mejorarlas e implementar funciones que permitan realizar el trabajo más automatizado y con mayor eficiencia.

![](_page_49_Figure_9.jpeg)

Además, se está preparando un plan de aplicación de cuotas de disco para que los trabajadores partan de un tamaño de disco fijo para no utilizar más espacio del necesario. Esto, a efectos de la empresa, supone una mejora del almacenamiento de los datos.

Por último, se está barajando también, al margen de lo que representa el presente proyecto, ir un paso más allá y llevar los servidores y todo el resto de los sistemas a servicios en nube, y poder llevar también las copias de seguridad a servicios remotos en nube.

![](_page_51_Figure_0.jpeg)

## <span id="page-52-0"></span>8.Referencias

[1] Definición de sistema informático [En línea]. Available: [https://es.wikipedia.org/wiki/Sistema\\_inform%C3%A1tico](https://es.wikipedia.org/wiki/Sistema_inform%C3%A1tico)

[2] "Windows Server Administration Fundamentals". Microsoft Official Academic Course. 111 River Street, Hoboken, NJ 07030: John Wiley & Sons. 2011. pp. 2-3. ISBN 978-0-470-90182-3.

[3] Arquitectura cliente-servidor [En línea]. Available: [https://es.wikipedia.org/wiki/Cliente](https://es.wikipedia.org/wiki/Cliente-servidor)[servidor](https://es.wikipedia.org/wiki/Cliente-servidor)

[4] Guía de copias de seguridad en pdf (Instituto nacional de Ciberseguridad) [En línea]. Available: [https://www.incibe.es/sites/default/files/contenidos/guias/guia-copias-de](https://www.incibe.es/sites/default/files/contenidos/guias/guia-copias-de-seguridad.pdf)[seguridad.pdf](https://www.incibe.es/sites/default/files/contenidos/guias/guia-copias-de-seguridad.pdf)

[5] Almacenamiento conectado en red (Sistema NAS) [En línea], [https://es.wikipedia.org/wiki/Almacenamiento\\_conectado\\_en\\_red](https://es.wikipedia.org/wiki/Almacenamiento_conectado_en_red)

[6] Apuntes sobre máquinas virtuales de la UNED [En línea]. Available: [https://web.archive.org/web/20111123111203/http://www.lsi.uned.es/lp/MaqsVirt.pdf](https://web.archive.org/web/20111123111203/http:/www.lsi.uned.es/lp/MaqsVirt.pdf)

[8] Características y contexto de VMWare [En línea]. Available: <https://es.wikipedia.org/wiki/VMware>

[9]Web VMWare vSphere [En línea]. Available[: https://www.vmware.com/es/products/vsphere](https://www.vmware.com/es/products/vsphere-hypervisor.html)[hypervisor.html](https://www.vmware.com/es/products/vsphere-hypervisor.html)

[10] Web de descarga de VMWare vSphere 6.5. [En línea]. Available: [https://customerconnect.vmware.com/en/downloads/info/slug/datacenter\\_cloud\\_infrastructure/v](https://customerconnect.vmware.com/en/downloads/info/slug/datacenter_cloud_infrastructure/vmware_vsphere/6_5) [mware\\_vsphere/6\\_5](https://customerconnect.vmware.com/en/downloads/info/slug/datacenter_cloud_infrastructure/vmware_vsphere/6_5)

[11] Web oficial de Veeam [En línea]. Available: <https://www.veeam.com/es>

[12]Web oficial de Virtual Box [En línea]. Availabl[e https://www.virtualbox.org/](https://www.virtualbox.org/)

[13] Web de descarga de VMware vCenter Server 6.5U3n [En línea]. Available: [https://customerconnect.vmware.com/en/downloads/details?downloadGroup=VC65U3N&prod](https://customerconnect.vmware.com/en/downloads/details?downloadGroup=VC65U3N&productId=614&rPId=64665&download=true&fileId=8f6059aff77430d460f550aec7a5490b&uuId=3e081067-db0b-4c32-bc40-911e5097a7f0) [uctId=614&rPId=64665&download=true&fileId=8f6059aff77430d460f550aec7a5490b&uuId=](https://customerconnect.vmware.com/en/downloads/details?downloadGroup=VC65U3N&productId=614&rPId=64665&download=true&fileId=8f6059aff77430d460f550aec7a5490b&uuId=3e081067-db0b-4c32-bc40-911e5097a7f0) [3e081067-db0b-4c32-bc40-911e5097a7f0](https://customerconnect.vmware.com/en/downloads/details?downloadGroup=VC65U3N&productId=614&rPId=64665&download=true&fileId=8f6059aff77430d460f550aec7a5490b&uuId=3e081067-db0b-4c32-bc40-911e5097a7f0)

![](_page_52_Figure_14.jpeg)

[14] Proceso de migración de controladores de dominio "Windows Server 2012 R2" a Windows Server 2016 [En línea]. Available: [https://blog.ragasys.es/migrar-controlador-de-dominio-con](https://blog.ragasys.es/migrar-controlador-de-dominio-con-windows-server-2012-r2-a-windows-server-2016)[windows-server-2012-r2-a-windows-server-2016](https://blog.ragasys.es/migrar-controlador-de-dominio-con-windows-server-2012-r2-a-windows-server-2016)

[15] Web/Manual de Veeam Backup & Replication 11 [En línea]. Available: [https://helpcenter.veeam.com/docs/backup/qsg\\_vsphere/getting\\_started.html?ver=110](https://helpcenter.veeam.com/docs/backup/qsg_vsphere/getting_started.html?ver=110)

![](_page_53_Figure_2.jpeg)

## <span id="page-54-0"></span>9.Anexos

## <span id="page-54-1"></span>9.1. Manual de instalación de "VMWare vSphere" (VCSA)

- 1. Instalación del "vcsa" -> "VMware vCenter Server Appliance".
	- Desde una distribución Linux o pc, ejecutamos la instalación. Recomendado hacerlo desde el Ubuntu desktop. ¡¡IMPORTANTE MONTARLO SOBRE LA MAQUINA LOCAL, NO DESDE LA VIRTUAL!!
	- Se descarga la ISO de la página oficial de VMWare (descargar la versión 6.5.0U3 "VMware vCenter Server Appliance"). En caso de estar en la carpeta "isos" del "ESXi", seleccionarla.
	- Montamos la ISO de instalación y nos dirigimos a "vcsa-ui-installer"→ lin64
	- Accedemos a la ISO, dentro de la carpeta "vcsa-ui-installer" ejecutaremos el exe y seguimos los pasos de Windows de la opción 2.
- 2. Instalación del "vcsa" sobre Windows. (no recomendado, mejor opción 1)
	- Antes de empezar debemos tener en cuenta que nombre e IP le vamos a asignar al vcsa. Accedemos al servidor DNS y lo añadimos de manera manual en "Administrador de DNS" → "Zonas de búsqueda directa" → Seleccionar el dominio correspondiente → "Host nuevo"  $\rightarrow$  Introducir nombre y dirección IP.
	- Se descarga la ISO de la página oficial de "VMWare" (descargar la versión 6.5.0U3 "VMware vCenter Server Appliance"). En caso de estar en la carpeta "isos" del "ESXi", seleccionarla.
	- Se accede a la ISO, dentro de la carpeta "vcsa-ui-installer" ejecutaremos el exe.
- 3. Elegimos la opción de "Instalar". En caso de migración o actualización consultarlo previamente.

![](_page_54_Figure_13.jpeg)

![](_page_55_Picture_38.jpeg)

*Figura 19: Instalación de "vCenter Server Appliance 6.5".*

<span id="page-55-0"></span>4. Empezamos con la instalación …

![](_page_55_Picture_39.jpeg)

*Figura 20: introducción.*

<span id="page-55-1"></span>5. La primera opción que nos indica es como lo deseamos instalar, si todo junto o la plataforma por un sitio y el servidor en otra máquina virtual. Hay que tener en cuenta que está pensado para empresas que pueden tener más de 1000 hosts. En nuestro caso vamos a poner todo en una misma máquina virtual.

![](_page_55_Figure_6.jpeg)

![](_page_56_Picture_38.jpeg)

*Figura 21: Selección de tipo de implementación.*

- <span id="page-56-0"></span>6. Introducimos los datos del host donde vamos a instalar la máquina virtual.
- 7. Después de dar siguiente nos dará un aviso de falta de certificado por parte del host. Le indicamos que Si.

![](_page_56_Picture_39.jpeg)

<span id="page-56-1"></span>*Figura 22: Datos de implementación del dispositivo.*

![](_page_56_Figure_7.jpeg)

8. Nos pide como vamos a llamar a la máquina virtual que va a tener el "vcsa", la contraseña de "root" debe tener complejidad de números, mayúscula, minúscula y símbolos. Es muy importante guardar esta contraseña.

![](_page_57_Picture_56.jpeg)

*Figura 23: Configurar máquina virtual del dispositivo.*

<span id="page-57-0"></span>9. Indicamos el tipo de instalación en el que nos decantamos, además nos especifica que características tendrá la máquina virtual que nos va a crear. En nuestro caso seleccionamos la opción de muy pequeño y predeterminado.

| Instalar - Etapa 1: Implementar vCenter Server con una instancia de Platform Services Contr                                   |                                                                                                    |                  |                             |                                      |                                |                                               |  |  |  |  |
|----------------------------------------------------------------------------------------------------|----------------------------------------------------------------------------------------------------|------------------|-----------------------------|--------------------------------------|--------------------------------|-----------------------------------------------|--|--|--|--|
| $\rightarrow$ 1 Introducción<br>2 Contrato de licencia de usuario<br>$\checkmark$ final                                       | Seleccionar tamaño de implementación<br>Seleccione el tamaño de implementación de esta instancia de vCenter Server con una instancia integrada de Platform<br>Services Controller.<br>Para obtener más información sobre los tamaños de implementación, consulte la documentación de vSphere 6.5. |                  |                             |                                      |                                |                                               |  |  |  |  |
| 3 Seleccionar tipo de<br>implementación<br>4 Destino de implementación del<br>dispositivo                                     | Tamaño de implementación<br>Tamaño de almacenamiento<br>Recursos necesarios para diferentes tamaños de implementación                                                                                                    |                  |                             |                                      |                                |                                               |  |  |  |  |
| 5 Configurar máquina virtual de<br>dispositivo<br>6 Seleccionar tamaño de<br>implementación<br>7 Seleccionar almacén de datos | Tamaño de<br>implementación<br>Muy pequeño<br>Pequeño                                                                                                    | VCPII<br>2<br>a. | Memoria<br>(GB)<br>10<br>16 | Almacenamiento<br>0GB1<br>250<br>290 | Hosts<br>(máximo)<br>10<br>100 | Máquinas virtuales<br>(máximo)<br>100<br>1000 |  |  |  |  |
| 8 Ajustar la configuración de red<br>9 Listo para finalizar la etapa 1                                                        | Mediano<br>Grande<br>Extragrande                                                                                                    | 8<br>16<br>24    | 24<br>32<br>48              | 425<br>640<br>980                    | 400<br>1000<br>2000            | 4000<br>10000<br>35000                        |  |  |  |  |
|                                                                                                    |                                                                                                    |                  |                             | Atrás                                | Siguiente                      | Finalizar<br>Cancelar                         |  |  |  |  |

*Figura 24: selección de tamaño de implementación.*

<span id="page-57-1"></span>10. Nos pregunta en que disco del host deseamos instalar. El modo disco fino hace referencia a que va a crear el disco cuando lo necesite.

![](_page_57_Figure_7.jpeg)

![](_page_58_Picture_50.jpeg)

*Figura 25: Selección de almacén de datos.*

- <span id="page-58-0"></span>11. Y por último para la creación de la máquina virtual nos solicita los datos de la red. Te mostrará un resumen de la configuración de la máquina virtual y procederá a la instalación de esta. Como no tardará la creación de la máquina virtual dependiendo de múltiples factores.
- 12. Ahora se procede a la configuración de la máquina virtual "vcsa".

![](_page_58_Picture_51.jpeg)

<span id="page-58-1"></span>*Figura 26: configuración de red.*

13. Empezamos con la Etapa 2 de la instalación. Seleccionamos "Siguiente".

![](_page_59_Picture_37.jpeg)

*Figura 27: Configuración "vCenter Server Appliance".*

<span id="page-59-0"></span>14. Introducimos los datos del servicio NTP y del servicio SSH.

![](_page_59_Picture_38.jpeg)

*Figura 28: Sincronizar hora NTP.*

<span id="page-59-1"></span>15. La propia plataforma nos permite crear un dominio de usuarios para el acceso y diferentes roles de gestión. Es importante guardar estos datos.

![](_page_59_Figure_7.jpeg)

![](_page_60_Picture_43.jpeg)

*Figura 29: configuración de SSO.*

- <span id="page-60-0"></span>16. Para poder acceder al VCSA por web nos pedirá el usuario del dominio. Ejemplo: administrator@vsphere.local
- 17. Nos muestra un resumen de la configuración de la máquina virtual.

![](_page_60_Picture_44.jpeg)

*Figura 30: Resumen de configuración.*

<span id="page-60-1"></span>18. Finalizamos la instalación y ya tendremos operativo nuestro "vcsa".

![](_page_60_Figure_8.jpeg)

## <span id="page-61-0"></span>9.2. Manual de instalación de "VMWare ESXi"

- 1. Descargamos la versión de "VMWare ESXi" en la página oficial de descargas, en nuestro caso vamos a descargar la versión ESXI 6.5. en formato ISO. En este manual se describe la instalación de la versión 6.7 pero no varían en ningún punto importante.
- 2. En una maquina física o virtual, procedemos a seguir el asistente de instalación.

![](_page_61_Picture_54.jpeg)

*Figura 31: instalación de "ESXi".*

<span id="page-61-1"></span>3. Después empezará a cargar los archivos en memoria para poder realizar la instalación. Ahora sí, empezaremos con la instalación después de ver un mensaje de compatibilidad y pulsamos "Enter".

![](_page_61_Figure_6.jpeg)

![](_page_62_Picture_1.jpeg)

*Figura 32: Ventana de bienvenida.*

<span id="page-62-0"></span>4. Aceptamos con F11 la licencia de uso.

![](_page_62_Picture_4.jpeg)

*Figura 33: Licencia de uso.*

<span id="page-62-1"></span>5. Ahora procedemos a elegir la ubicación donde vamos a instalar el "ESXi". si tienes un host físico donde estás haciendo la instalación, aparecerán todos los discos que tengas y deberás elegir donde instalarlo.

![](_page_62_Figure_7.jpeg)

![](_page_63_Picture_0.jpeg)

*Figura 34: selección de disco de instalación.*

<span id="page-63-0"></span>6. Después escogemos el idioma del teclado. Ojo que es del teclado, no del "ESXi", y si se pone en inglés luego podemos tener problemas a la hora de introducir la contraseña.

![](_page_63_Picture_3.jpeg)

*Figura 35: selección de idioma del teclado.*

<span id="page-63-1"></span>7. Ahora elegiremos la contraseña. Con las nuevas versiones tenemos que poner contraseña compleja con mayúsculas, caracteres y números.

![](_page_63_Figure_6.jpeg)

![](_page_64_Picture_1.jpeg)

*Figura 36: Establecer contraseña de "root".*

<span id="page-64-0"></span>8. Ya estamos listos para instalar. Presionamos F11 para confirmar.

![](_page_64_Picture_4.jpeg)

*Figura 37: Confirmar instalación.*

<span id="page-64-1"></span>9. Una vez que haya terminado nos pedirá reiniciar y nos presentará la siguiente pantalla:

![](_page_64_Figure_7.jpeg)

<span id="page-65-0"></span>![](_page_65_Picture_0.jpeg)

*Figura 38: Ventana principal "ESXi".*

![](_page_65_Picture_2.jpeg)

## <span id="page-66-0"></span>9.3. Manual de configuración de "VMWare ESXi"

1. Una vez que tengamos nuestro "ESXi" instalado nos queda la configuración. Podemos pulsar f2 para todas las opciones o podemos pulsar f12 para reiniciar y apagar el "ESXi". Pulsamos f2 e introducimos la contraseña de seguridad.

![](_page_66_Picture_76.jpeg)

*Figura 39: Insertar contraseña de "root".*

<span id="page-66-1"></span>2. Una vez dentro veremos un menú con todas estas opciones:

![](_page_66_Picture_6.jpeg)

*Figura 40: Opciones de configuración de "ESXi".*

<span id="page-66-2"></span>3. En configuración de red, recomendamos deshabilitar IPv6 ya que no es necesaria. Así pues, en IPV4 vamos a configurarla de manera estática.

![](_page_66_Figure_9.jpeg)

![](_page_67_Picture_0.jpeg)

*Figura 41: configuración de red.*

<span id="page-67-0"></span>4. También configuraremos en el DNS nuestro DNS si tenemos.

![](_page_67_Picture_47.jpeg)

*Figura 42: configuración de DNS.*

<span id="page-67-1"></span>5. Ahora si nos vamos hacia atrás y hemos cambiado el IPv6 nos tocará reiniciar, si no los cambios se efectuarán sin reiniciar.

![](_page_67_Figure_6.jpeg)

![](_page_68_Picture_1.jpeg)

*Figura 43: Reiniciar "ESXi".*

<span id="page-68-0"></span>6. Ahora nuestro ESXi debería responder a ping. Si no es así te va a tocar revisar punto por punto lo que acabamos de ver de la red.

![](_page_68_Picture_4.jpeg)

*Figura 44: Ping de comprobación.*

<span id="page-68-1"></span>7. Ahora ya podemos poner la IP asignada en un navegador y acceder al "ESXi" con el cliente web. Introducimos el usuario y la contraseña.

![](_page_68_Figure_7.jpeg)

![](_page_69_Picture_0.jpeg)

*Figura 45: Ventana web "VMWare".*

<span id="page-69-0"></span>8. Y listo. Ya podemos empezar a crear máquinas virtuales.

![](_page_69_Picture_3.jpeg)

## <span id="page-70-0"></span>9.4. Manual de "Veeam Backup & Replication 11"

Si se quiere ver una instalación de "Veeam Backup & Replication 11" hemos publicado un enlace en el apartado "Referencias" [15] donde se encuentra toda la información de lo que es este software y las opciones que nos ofrece.

Simplemente, accediendo a la página oficial de "Veeam" buscamos la versión 11, nos la descargamos, la instalamos, seguimos el asistente y ya la tendremos lista. Existe un periodo de prueba de 60 días, aunque se puede adquirir la licencia en diferentes ámbitos.